# *Guida LottoFrancesco*

# **-SOMMARIO:**

Il programma LottoFrancesco nasce con l'intenzione di fornire, a tutti gli appassionati di Lotto, uno strumento di ricerca unico nel suo genere.

Non è il solo programma che tratta esclusivamente di statistica, esso interagisce con l'archivio delle estrazioni (dal 1871 all'anno corrente) e propone diversi metodi di calcolo della previsione, attraverso il calcolo combinatorio e le più importanti nozioni del metodo di Lord Byron e altri numerosi strumenti che aiutano la creazione di un metodo personale.

#### Sul mio canale YouTube

(https://www.youtube.com/channel/UCG3fI3BS7B5gBYpx9M7m3aA), è possibile visualizzare vari tutorial sui metodi presenti e su come utilizzare il programma in modo corretto, sfruttandolo al pieno delle sue potenzialità

#### **-INDICE:**

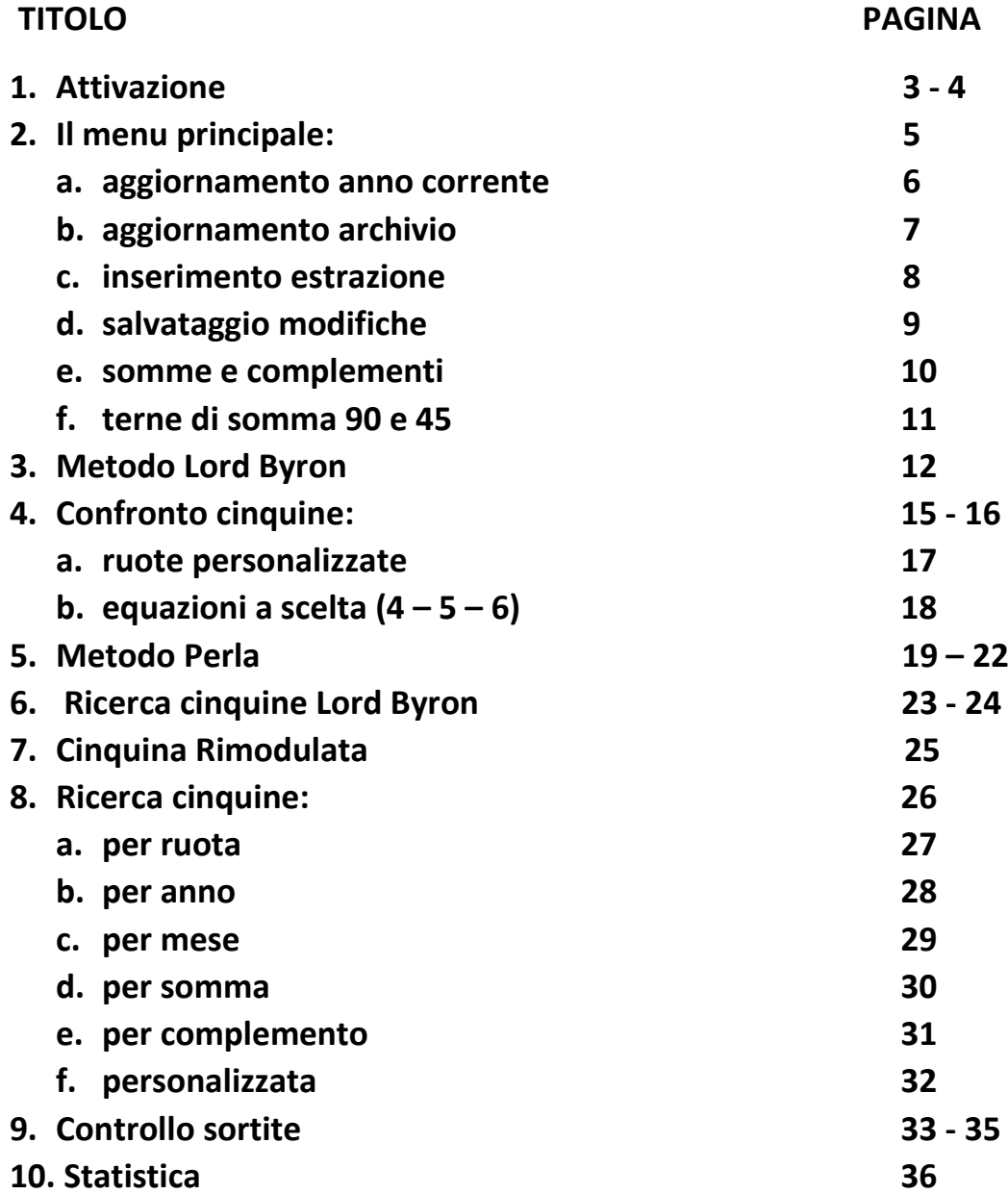

#### **1. Attivazione:**

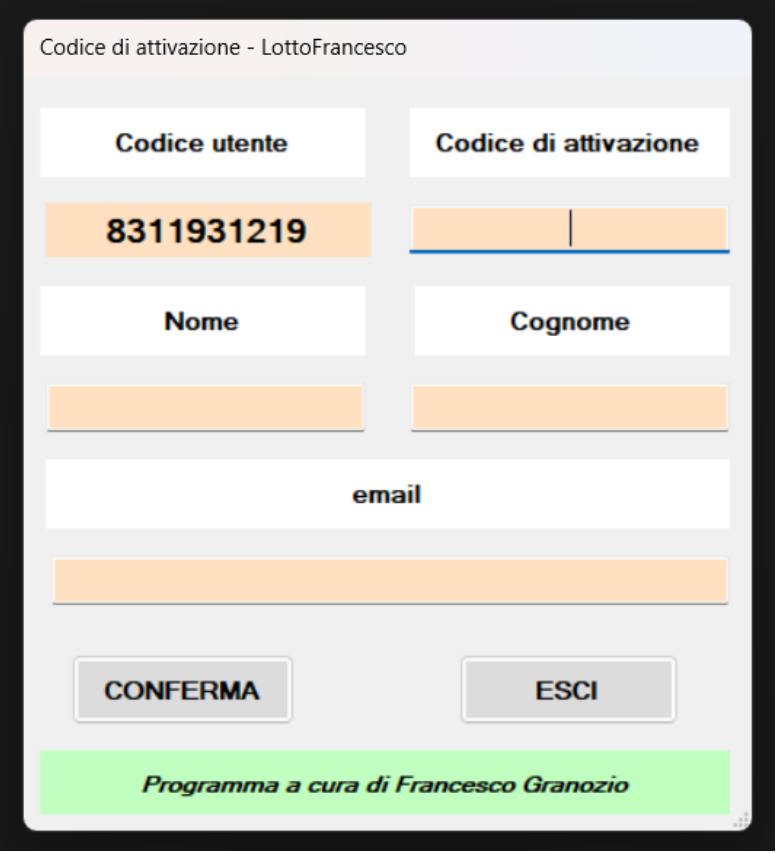

Alla prima esecuzione del programma vi verranno chiesti: nome, cognome, e-mail ed il codice d'attivazione, quest'ultimo vi verrà fornito da me.

Il codice sarà universale, quindi verrà utilizzato una sola volta, ma non sarà possibile utilizzare il programma su più pc.

Finché non verrà inserito correttamente il codice non sarà possibile andare oltre questa schermata.

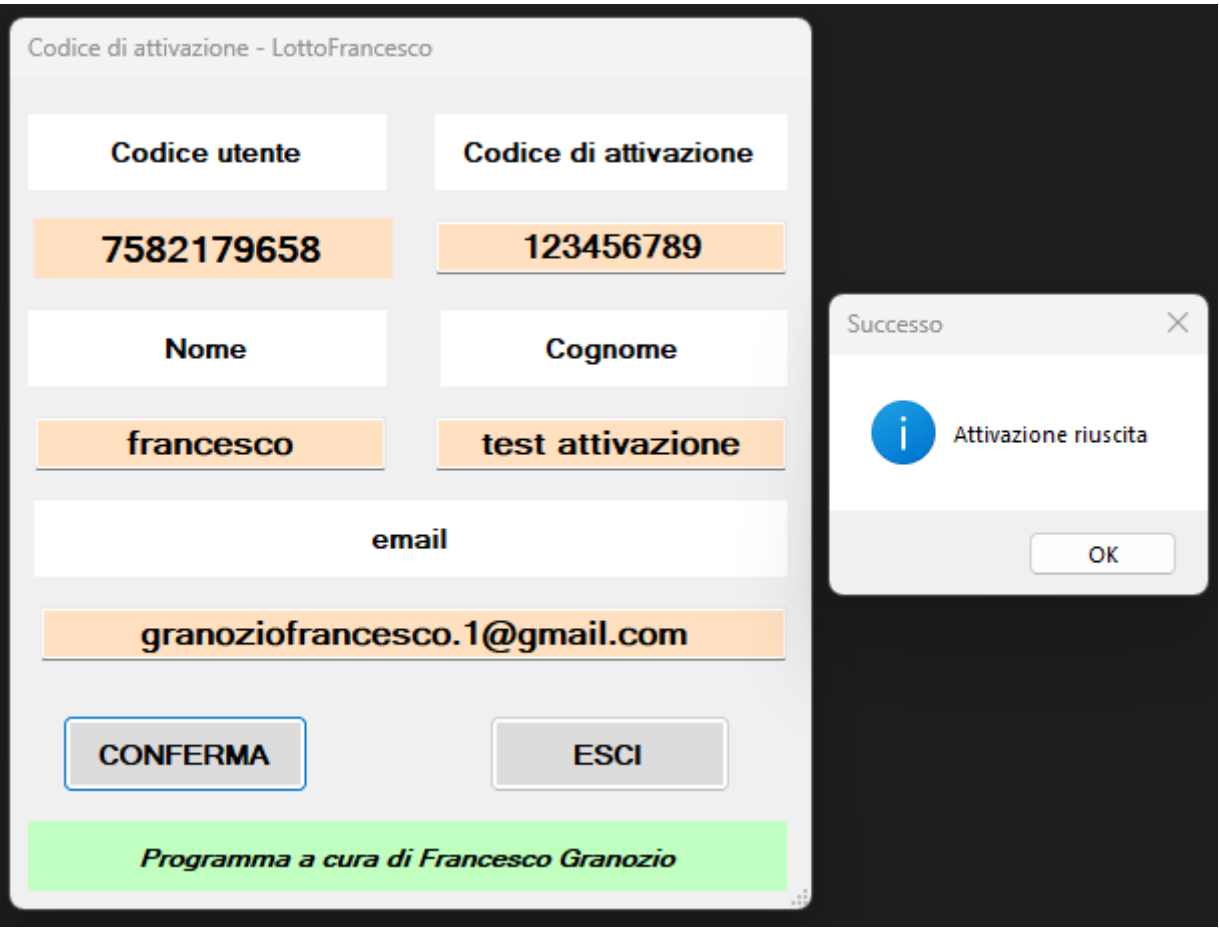

Ecco come appare l'interfaccia a seguito dell'attivazione del software.

### **2. Il menu principale:**

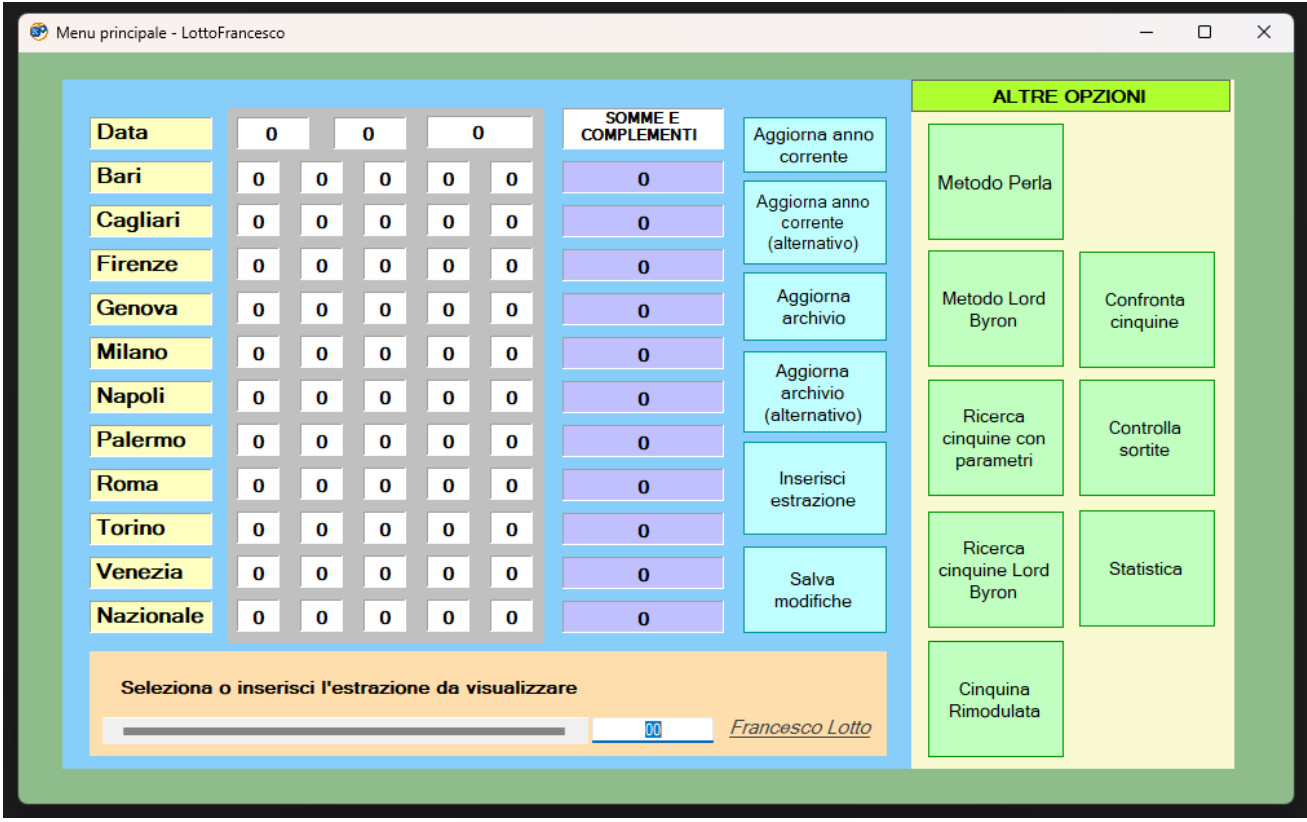

Inizialmente si nota che il menu principale ha un'interfaccia grafica molto semplice.

Per visualizzare le estrazioni sarà necessario aggiornare l'intero archivio, o quantomeno l'anno corrente, altrimenti non sarà possibile usufruire di nessuna opzione che lavora con l'archivio.

### **2.a. aggiornamento anno corrente**

Premendo il tasto "aggiorna anno corrente" verranno scaricate e mostrate le estrazioni più recenti dell'anno corrente, l'operazione durerà pochi secondi.

È possibile anche utilizzare l'opzione di "aggiornamento alternativo" che scarica le estrazioni da un altro sito (le estrazioni scaricate secondo questa modalità di aggiornamento verranno disposte in ordine decrescente per mese)

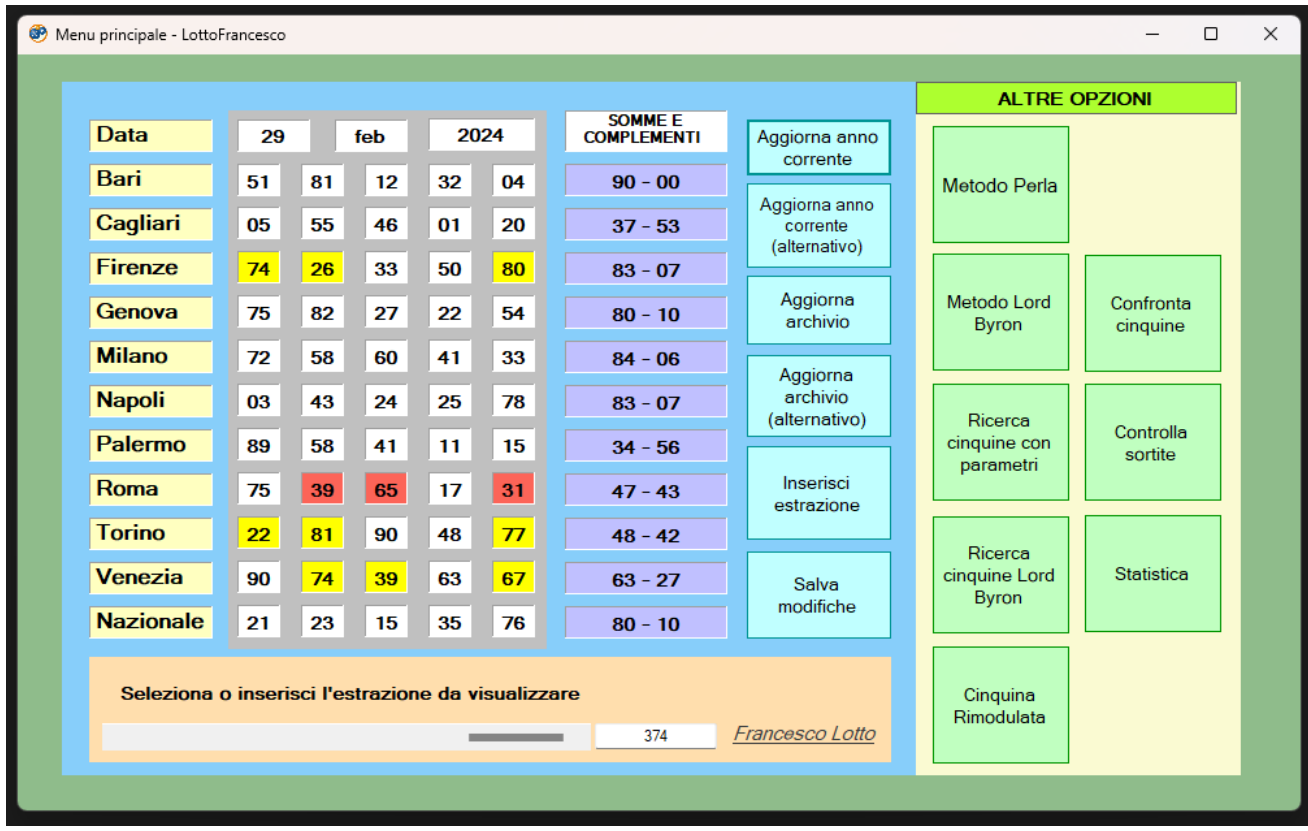

Per navigare tra le estrazioni basterà interagire con la barra di scorrimento.

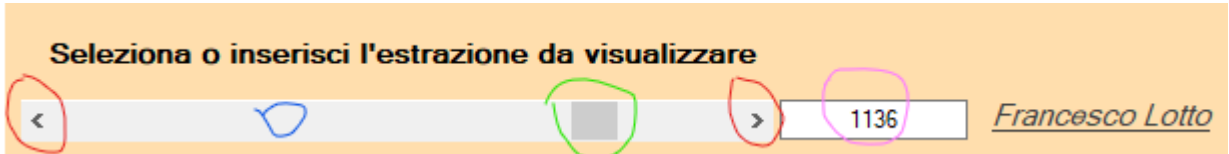

Per andare avanti di un'estrazione sarà sufficiente cliccare sulle frecce (evidenziate in rosso). Per spostarsi velocemente tra le estrazioni sarà necessario spostare la barra grigia orizzontale (evidenziata in verde), oppure cliccare in un punto qualsiasi della barra di scorrimento (evidenziata in blu). In alternativa si può digitare il numero delle estrazioni nella casella di testo (evidenziata in rosa).

# **2.b. aggiornamento archivio**

Premendo il tasto "aggiorna archivio" verranno scaricate **tutte** le estrazioni presenti nell'archivio della Lottomatica (1871 – anno corrente).

Questa volta l'operazione di download delle estrazioni impiegherà circa dai 10 ai 15 secondi.

È possibile anche utilizzare l'opzione di "aggiornamento alternativo" che scarica le estrazioni da un altro sito (le estrazioni scaricate secondo questa modalità di aggiornamento verranno disposte in ordine decrescente per mese)

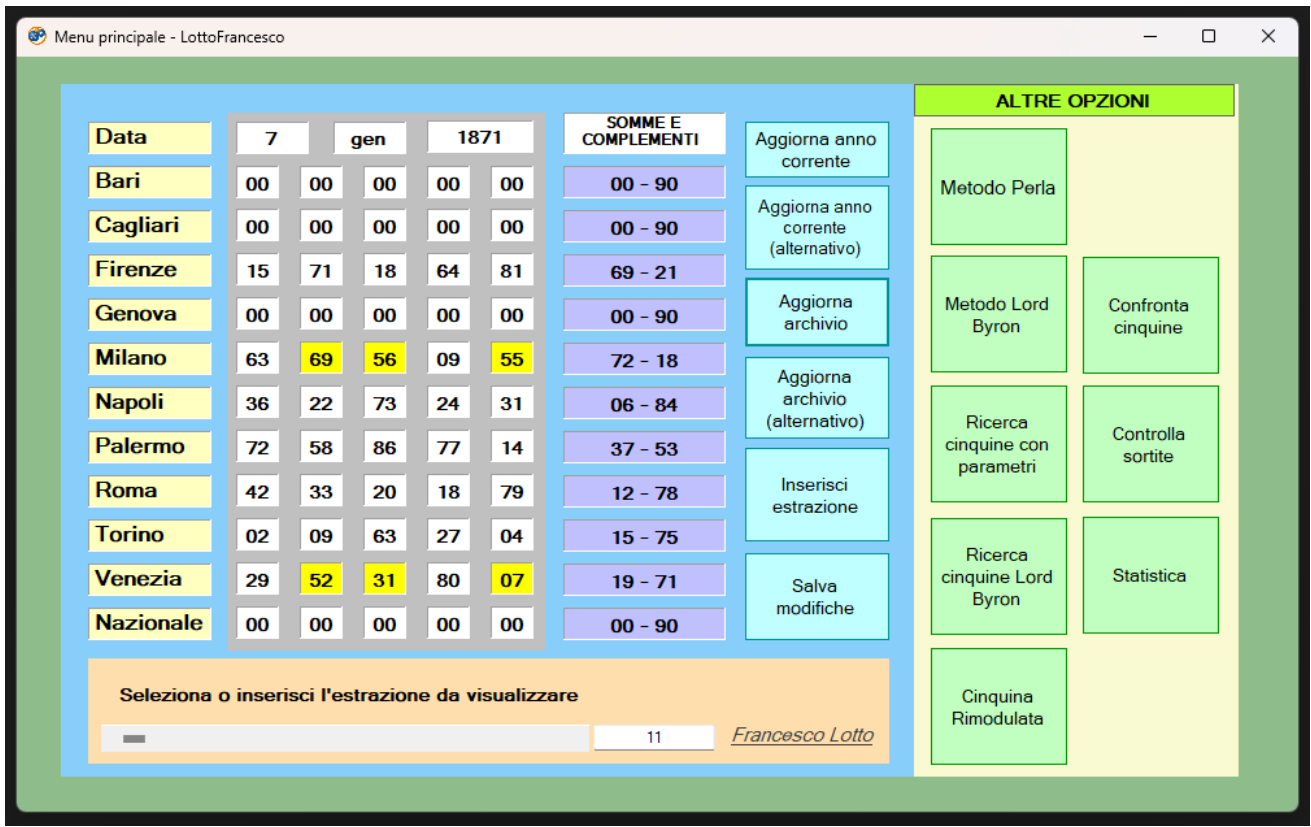

Come mostrato dall'immagine sarà possibile partire dall'inizio dell'archivio fino ad arrivare all'ultima estrazione.

N.B. La ruota di Bari compare per la prima volta il 02/mag/1874, le ruote Cagliari, Genova compaiono per la prima volta l'08/lug/1939 e la ruota nazionale compare per la prima volta il 04/mag/2005. Prima di tali date le rispettive ruote saranno visualizzate con dei 00 al posto degli estratti.

#### **2.c. inserimento estrazione**

Cliccando sul pulsante "inserisci estrazione" si aprirà una seconda schermata dove sarà possibile inserire manualmente una o più estrazioni.

Una volta scritta la data e tutti gli estratti sarà possibile salvare l'estrazione nell'archivio (se l'archivio verrà aggiornato l'estrazione inserita manualmente verrà persa).

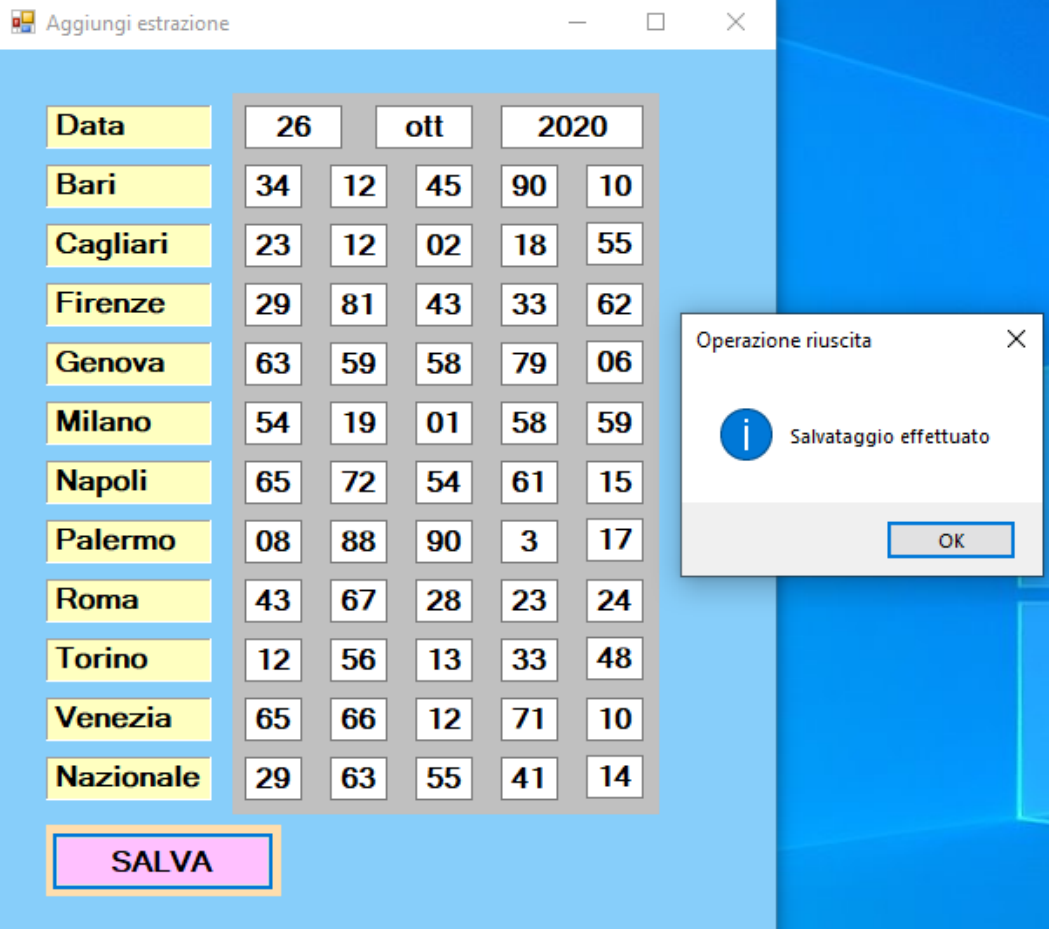

Una volta salvata l'estrazione sarà necessario cliccare su pulsante "salva modifiche" presente nel menu principale (vedi a pagina seguente)

# **2.d. salvataggio modifiche**

Dopo aver salvato l'estrazione, ed essere tornati al menu principale, per visualizzare l'estrazione aggiunta manualmente basterà cliccare sul pulsante "salva modifiche".

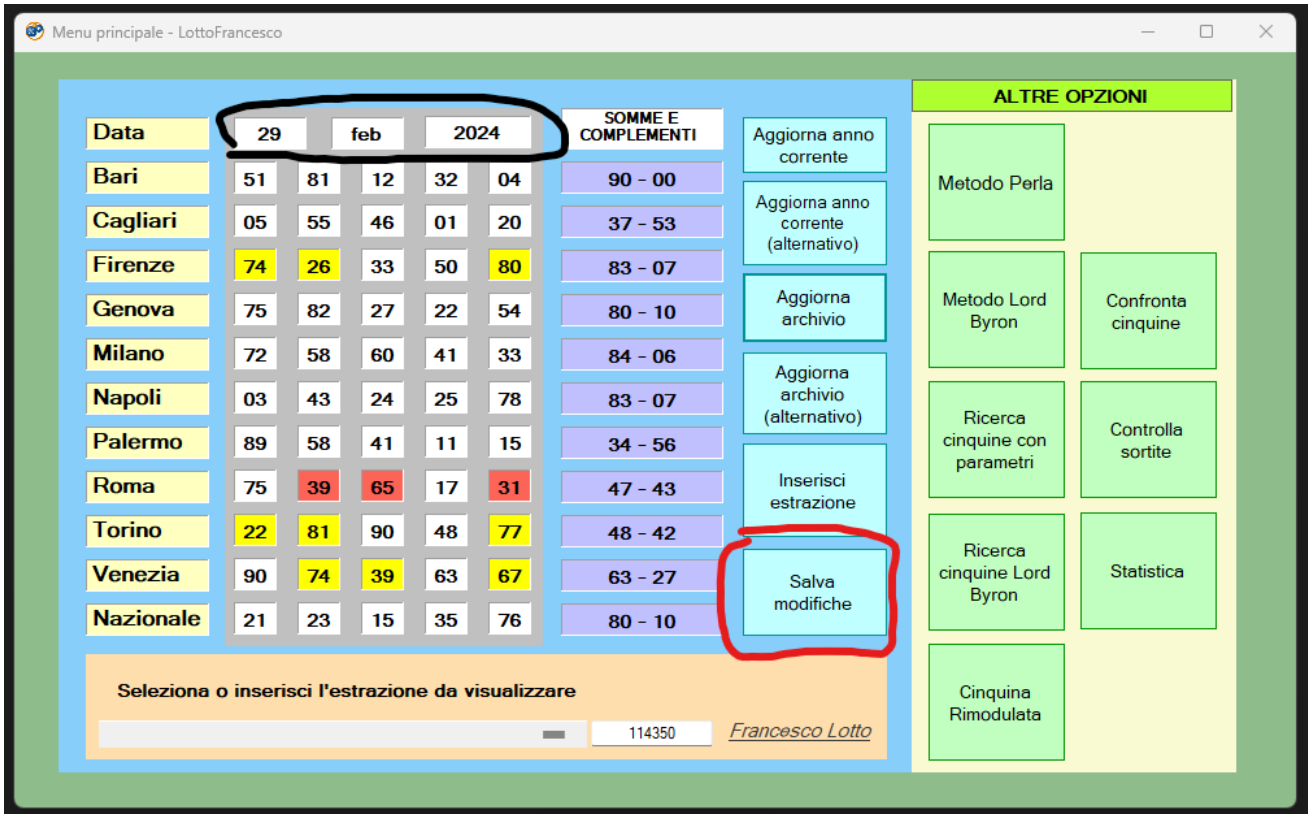

Per rimuovere in qualsiasi momento le estrazioni inserite manualmente basterà aggiornare l'archivio.

# **2.e. somme e complementi**

Il programma, come già detto prima, fornisce degli strumenti che riducono drasticamente i tempi di sviluppo di una previsione ed **eliminano** i calcoli ripetitivi e scoccianti, come la somma di una cinquina e il suo complemento.

La somma ed il relativo complemento di ogni cinquina verranno visualizzati a destra, nella casella di colore viola.

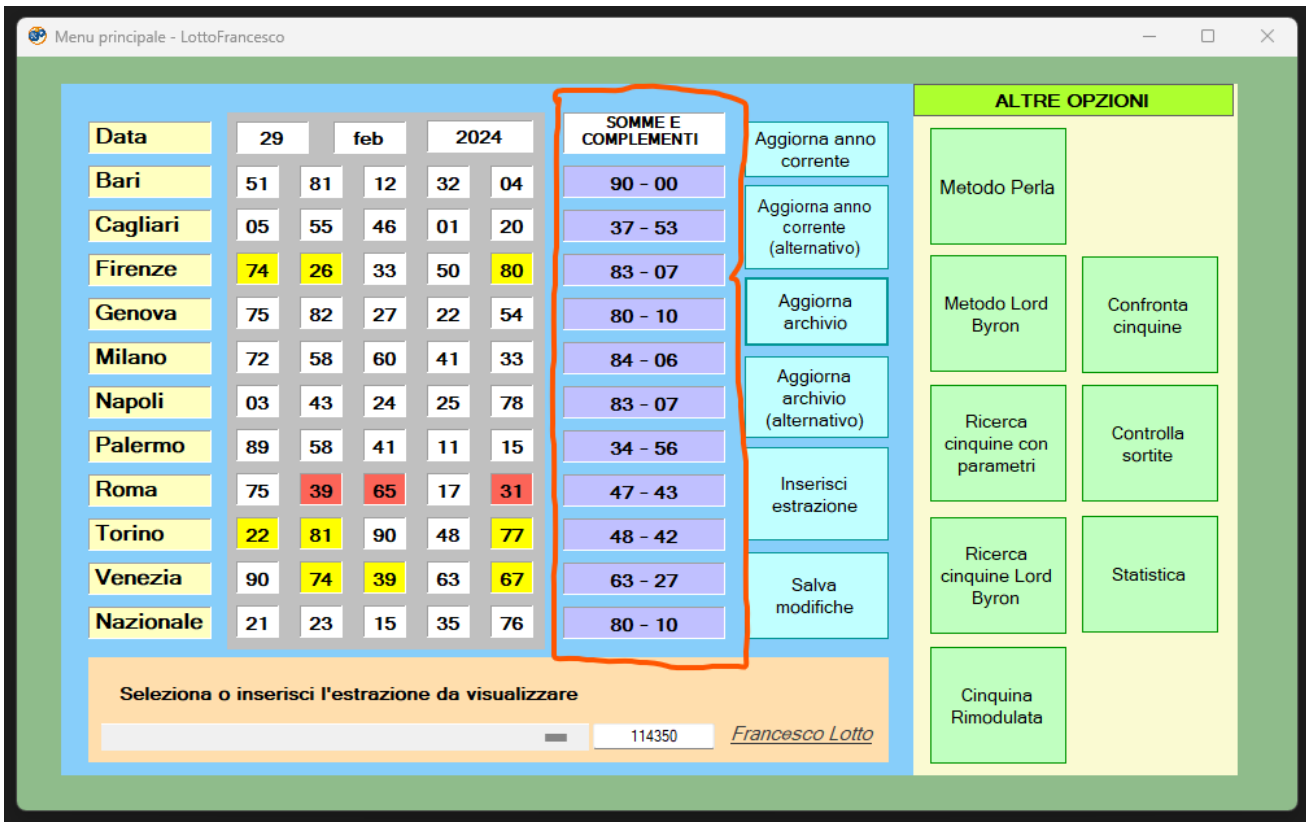

I vantaggi di questa operazione chiaramente sono evidenti, il primo più importante sicuramente è il risparmio di tempo, il secondo ed anche il più importante è **il margine d'errore dello 0%.**

### **2.f. terne di somma 90 e 45**

Parlando sempre di automatizzazione, un'altra operazione FONDAMENTALE per ogni esperto di lotto è sicuramente quella della ricerca delle terne di somma 90 o somma 45 in una cinquina, il programma offre una ricerca dettagliata per OGNI estrazione di **tutte le possibili combinazioni**.

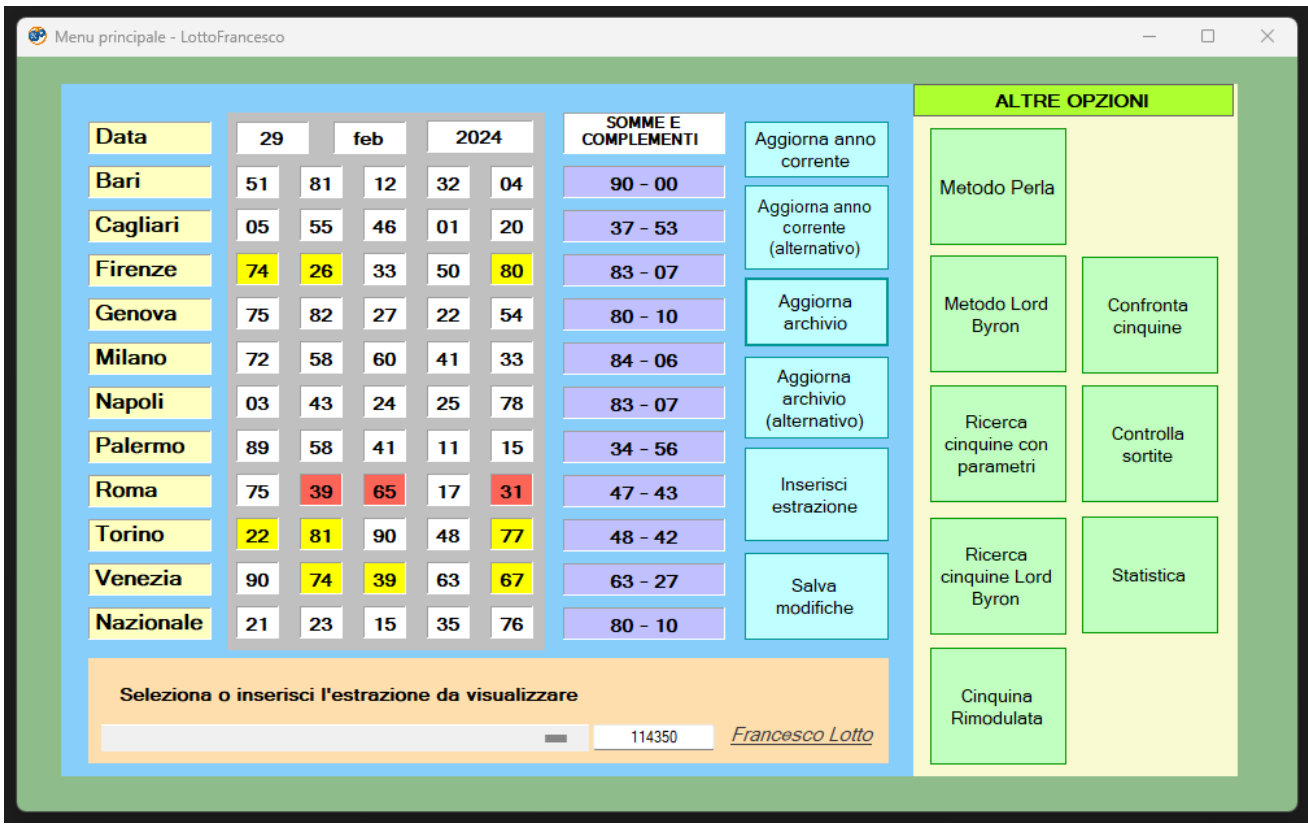

Quelle evidenziate in rosso sono le terne di somma 45, mentre quelle in giallo sono le terne di somma 90.

Adesso facciamo alcuni calcoli, in una cinquina ci sono 10 combinazioni possibili per le terne di somma 45 e altre 10 per quelle di somma 90, per un totale di 20 combinazioni da trovare, dovremmo confrontare gli estratti:

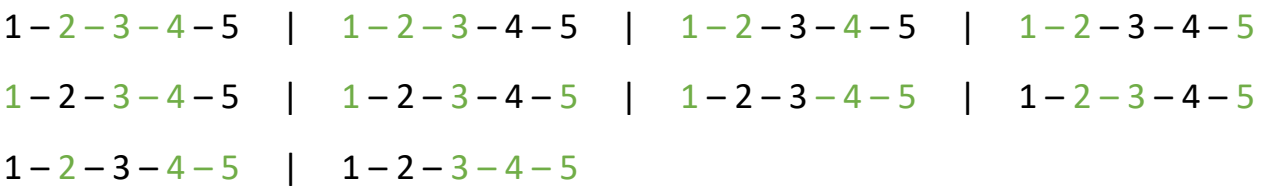

Il programma automatizza questo processo in neanche un millesimo di secondo per ogni estrazione, mentre una qualunque persona comune impiegherebbe 5 minuti per ogni ruota, per non parlare del margine d'errore umano rispetto a quello della macchina pari a 0%.

#### **3. Metodo Lord Byron**

Questo metodo venne ritrovato in alcuni appunti di una biblioteca di Londra, scritti all'interno della copertina di un codice di Commercio, e fu il bibliotecario a renderli pubblici facendoli copiare ad alcuni suoi amici.

Le due estrazioni prese in esame furono le seguenti:

**Napoli** 14 gennaio 1802: 76 – 28 – 65 – 77 – 33

**Napoli** 30 gennaio 1802: 41 – 60 – 61 – 59 – 63

Si dispongono quindi gli estratti nel modo seguente:

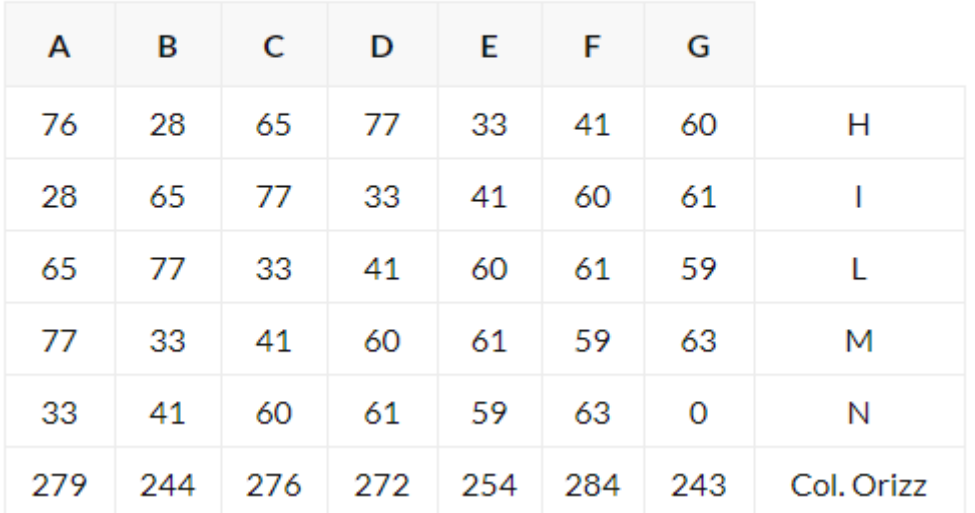

#### **Tabellone Generale**

La precedente tabella è stata sviluppata nel modo seguente: la prima colonna verticale **"A"** è formata dai numeri della prima estrazione in esame ossia del 14 gennaio 1802.

Eliminato il primo estratto **76**, nella colonna verticale **"B"** scriviamo i rimanenti 4, ossia 28 – 65 – 77 – 33 e chiudiamo con il primo estratto della seconda estrazione in esame (Napoli 30 gennaio 1802), quindi il numero **41**.

Nella successiva colonna verticale **"C"** eliminato il primo numero della colonna **"B",** il **28**, cominciamo a scrivere quindi **65 – 77 – 33 – 41** ed infine il **60** (secondo estratto della seconda estrazione esaminata), si procederà quindi nel modo descritto fino alla conclusione della tabella su scritta.

A questo punto come anche voi potete constatare, la colonna verticale **"G"**  anch'essa formata come le precedenti, abbia un elemento in meno rispetto alle altre, ma in seguito capiremo come ricavarlo.

Completate in tal modo le sette colonne, cominceremo le operazioni sommando gli elementi delle stesse **A, B, C, D, E, F**.

Colonna **"A"** 76 + 28 + 65 + 77 + 33 = 279 (col fuori 90) = 9.

Colonna **"B"** 28 + 65 + 77 + 33 + 41 = 244 (col fuori 90) = 64.

Colonna **"C"** 65 + 77 + 33 + 41 + 60 = 276 (col fuori 90) = 6.

Colonna **"D"** 77 + 33 + 41 + 60 + 61 = 272 (col fuori 90) = 2.

Colonna **"E"** 33 + 41 + 60 + 61 + 59 = 254 (col fuori 90) = 74.

Colonna **"F"** 41 + 60 + 61 + 59 + 63 = 284 (col fuori 90) = 14.

Terminate in tal modo le somme, si procede con il calcolare le differenze che intercorrono tra i sette numeri della prima riga (questa volta orizzontale **"H"**) riscriviamola: **76 28 65 77 33 41 60** ; tra il 76 ed il 28 intercorre una differenza di **48** = 76 - 28 ; tra il 28 ed il 65 intercorre una differenza di **53** = 28 - 65 - (28 + 90 (abbiamo aggiunto 90 al numero 28, in quanto il 28 è più piccolo del 65); tra il 65 ed il 77 intercorre una differenza di **78**; tra il 77 ed il 33 intercorre una differenza di **44**; tra il 33 ed il 41 intercorre una differenza di **82**; tra il 41 ed il 60 intercorre una differenza di **71**.

Ecco così terminata la linea superiore delle differenze: 48 - 53 - 78 - 44 - 82 - 71.

Adesso con lo stesso procedimento dobbiamo trarre le differenze dalla colonna orizzontale **"O"**: 09 - 64 - 06 – 02 - 74 - 14, di conseguenza abbiamo come differenze: 35 – 58 – 04 – 18 - 60.

L'ultima colonna naturalmente non può differenziarsi perché manca il numero che deve completarla. Ci che segue dimostrerà quale deve essere il numero che l dovrà piazzarsi.

Sommiamo indi le differenze superiori con quelle inferiori:

 $48 + 53 + 78 + 44 + 82 + 71 + 35 + 58 + 94 + 10 + 60 = 641$ .

641, col fuori 90 = 11.

Fatto ci si prenderanno i sei numeri di somma, prodotti dalle sei colonne verticali a, b, c, d, e, f quali si sommeranno a loro volta: 09 + 64 + 96 + 92 + 74 + 14 = 439, col fuori 90 = 79.

Le due somme ricavate saranno a loro volta sommate, e se il risultato sarà uguale a 90 l'equazione risulterà perfetta:

11 + 79 = 90 EQUAZIONE PERFETTA.

Verificatasi così l'equazione, non si dovrà fare altro che prendere il primo estratto della seconda estrazione esaminata (30 gennaio 1802) e cioè il 41 il quale sommato all'11 dar il primo futuro estratto: 11 + 41 = 52 (PRIMO FUTURO ESTRATTO).

Sarà proprio il numero 52 che andrà a completare la matrice di Lord Byron, e proprio all'estrazione successiva sortì come primo estratto.

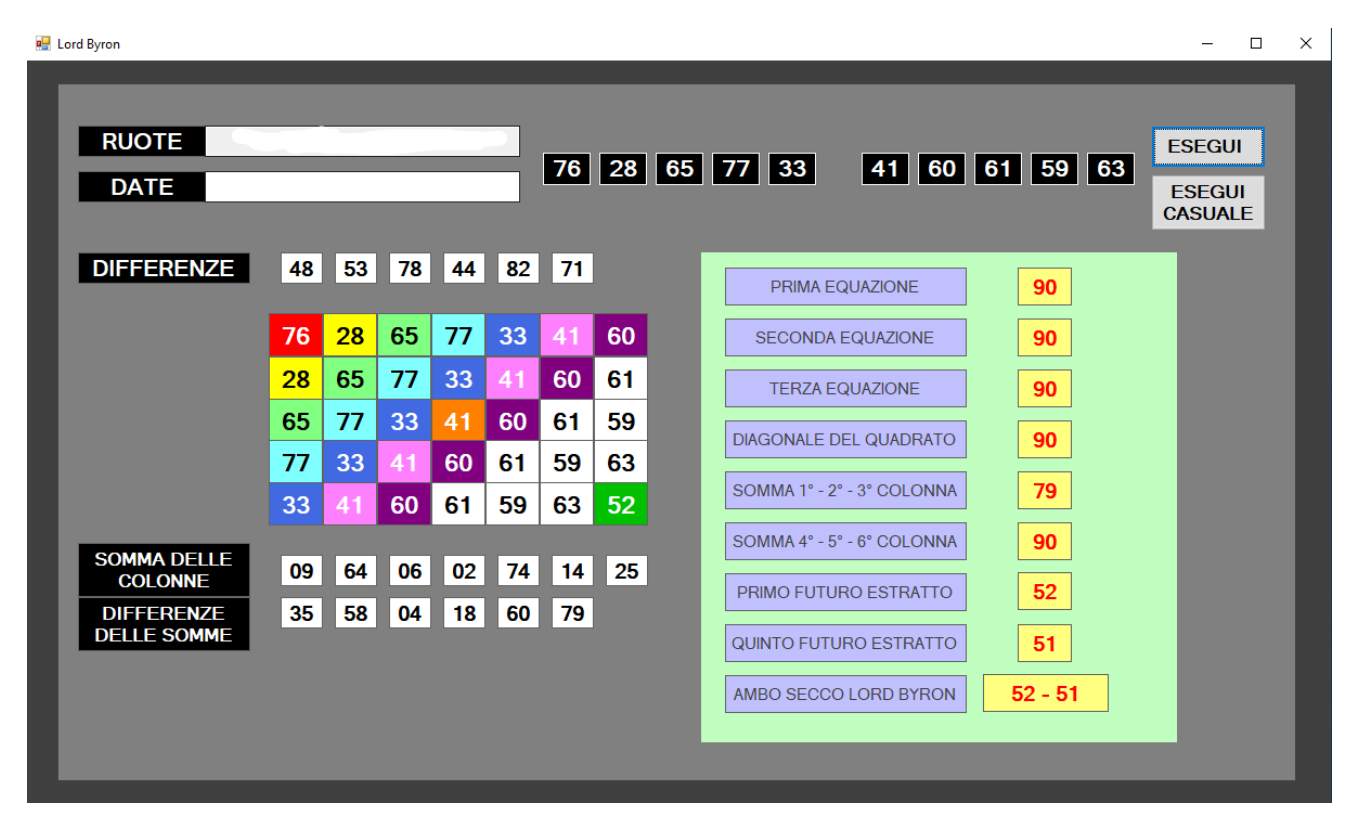

Dalla foto è possibile notare che questo metodo viene proposto in modalità libera, con l'inserimento manuale di cinquine e poi cliccando sul pulsante "ESEGUI", oppure una modalità casuale, dopo aver premuto il pulsante "ESEGUI CASUALE" genererà delle cinquine, date e ruote casuali.

### **4. Confronto cinquine**

Questo metodo sfrutta il metodo di Lord Byron, citato in precedenza, e lo applica al calcolo combinatorio, ma esattamente cosa fa?

Dati 2 estremi, anno di arrivo e anno di partenza il programma eseguirà il metodo di Lord Byron tra tutte le possibili combinazioni di cinquine (circa 3 milioni di combinazioni in un anno).

Le combinazioni aumenteranno esponenzialmente aggiungendo anche un solo anno, quindi anche il tempo di esecuzione aumenterà.

Al momento il numero massimo di combinazioni con il metodo Lord Byron partendo dal 1871 alla data odierna (stesura della guida 02/03/2024) è pari a 12.238.850.316, più di 12 miliardi, un bel po' di casi da verificare, che sicuramente a mano, con un margine d'errore dello 0%, non riuscireste a fare neanche in 100.000 anni.

Il metodo di base come già detto, richiede 2 estremi, anno di arrivo e anno di partenza e vi mostrerà tutte le cinquine che chiudono il quadrato di Lord Byron.

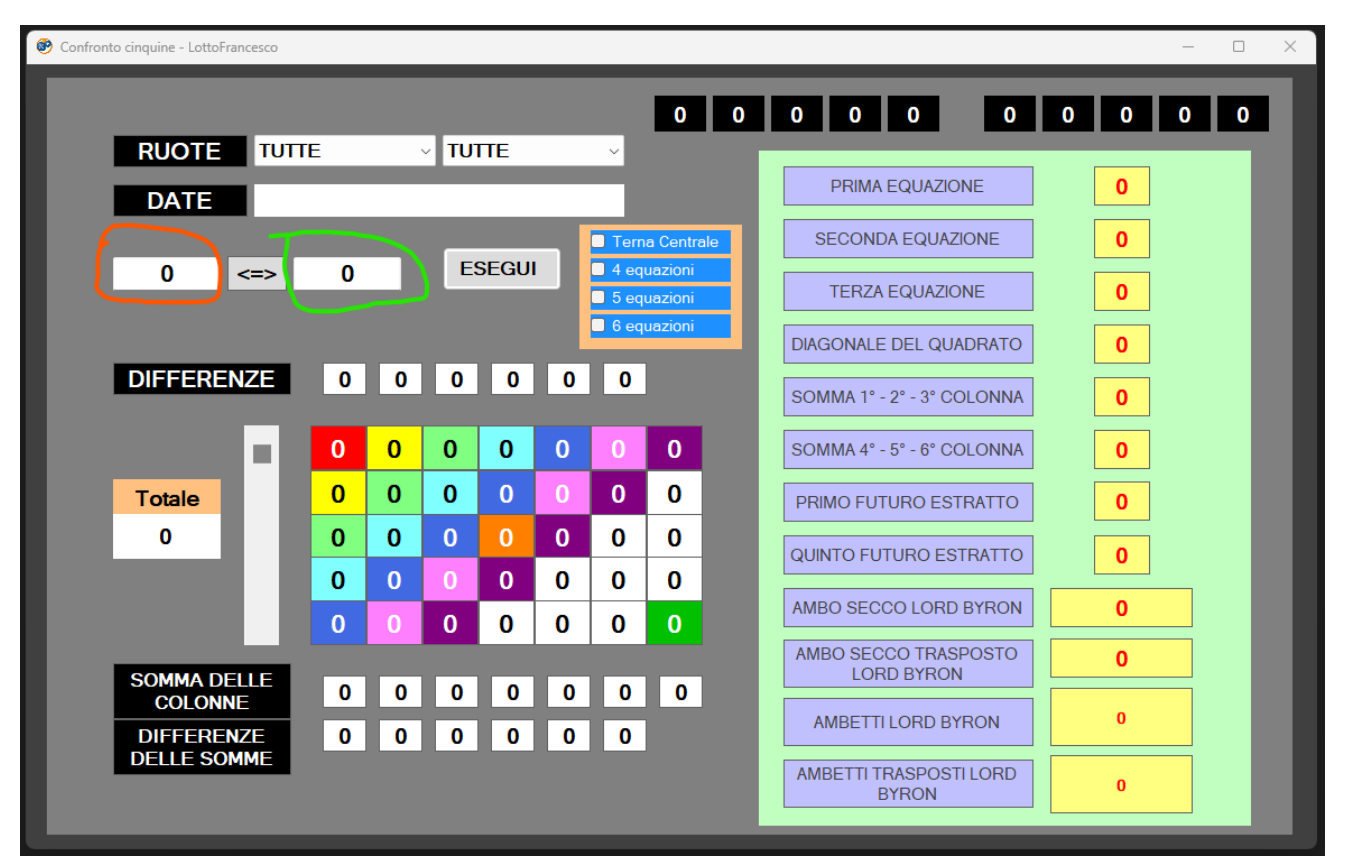

È possibile selezionare diverse opzioni, se non viene spuntata nessuna delle opzioni nel riquadro azzurro il software mostrerà tutte le cinquine che chiuderanno il quadrato di Lord Byron.

Spuntando l'opzione "terna centrale" software mostrerà tutte le cinquine con terna centrale con somma 90 (2°, 3°, 4° estratti) che chiuderanno il quadrato di Lord Byron.

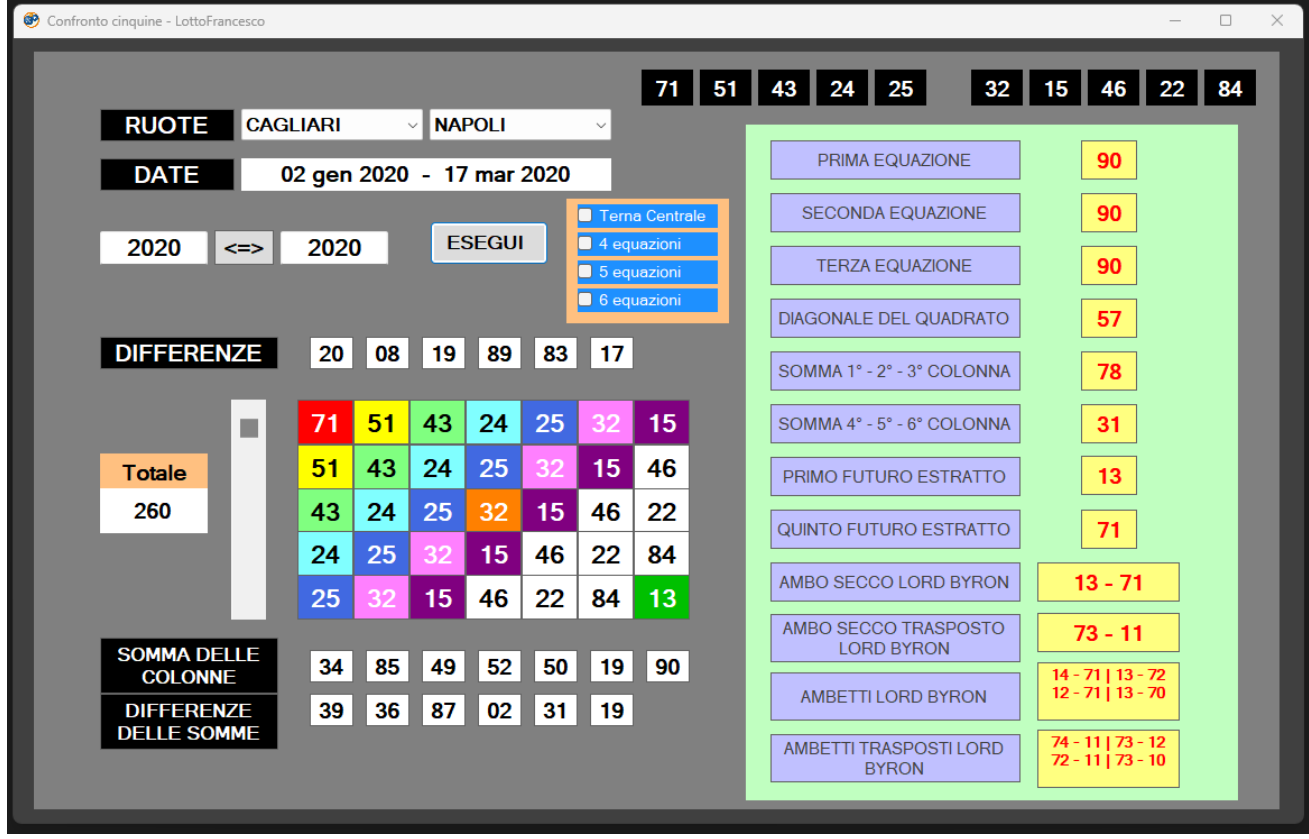

In alto a destra troviamo le due cinquine, in alto a sinistra troviamo le rispettive date e ruote, in basso (sinistra e destra), troviamo tutti i calcoli e risultati prodotti dal metodo.

Con la barra di scorrimento sarà possibile navigare tra i risultati, in questo caso ne sono stati trovati 260 (il numero è mostrato nel riquadro "totale"); nel riquadro verde a sinistra viene evidenziata la parte fondamentale del metodo, le equazioni, come già detto nella sezione del metodo di **Lord Byron** una previsione si dice molto forte quando presenta prima, seconda e terza equazione a 90, chiaramente più sono le equazioni e più la previsione è forte, infine vengono mostrati primo e quinto futuro estratto, che combinati formano **l'ambo secco Lord Byron**.

### **4.a. ruote personalizzate**

Inoltre, è anche possibile filtrare per ruota, e quindi eseguire il metodo solo su specifiche ruote, basta selezionare le ruote nella casella corrispondente.

Il programma confronterà coppie di cinquine solo di determinate ruote inserite dall'utente nell'apposita barra di ricerca.

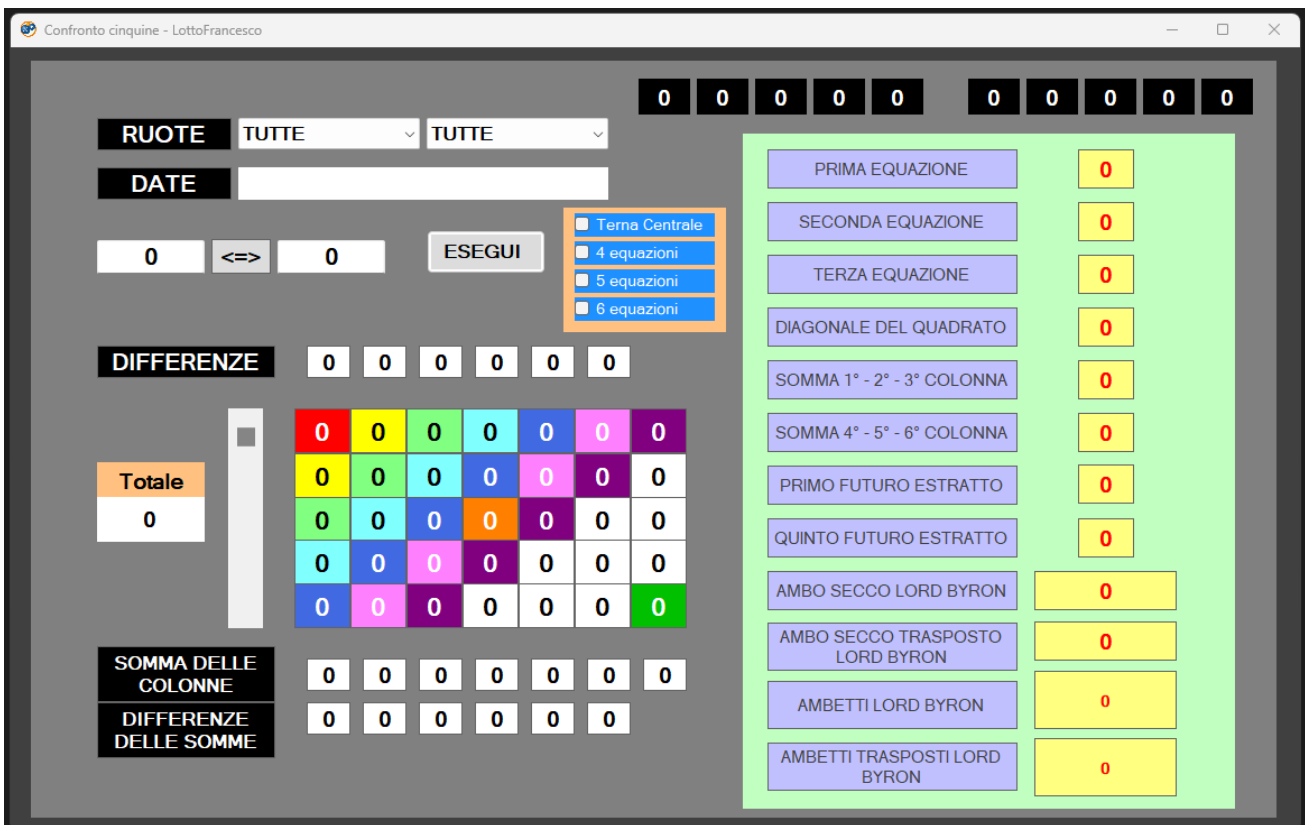

## **4.b. equazioni a scelta**

Un altro tipo di limitazione che può essere usata nel programma è quella delle equazioni a scelta.

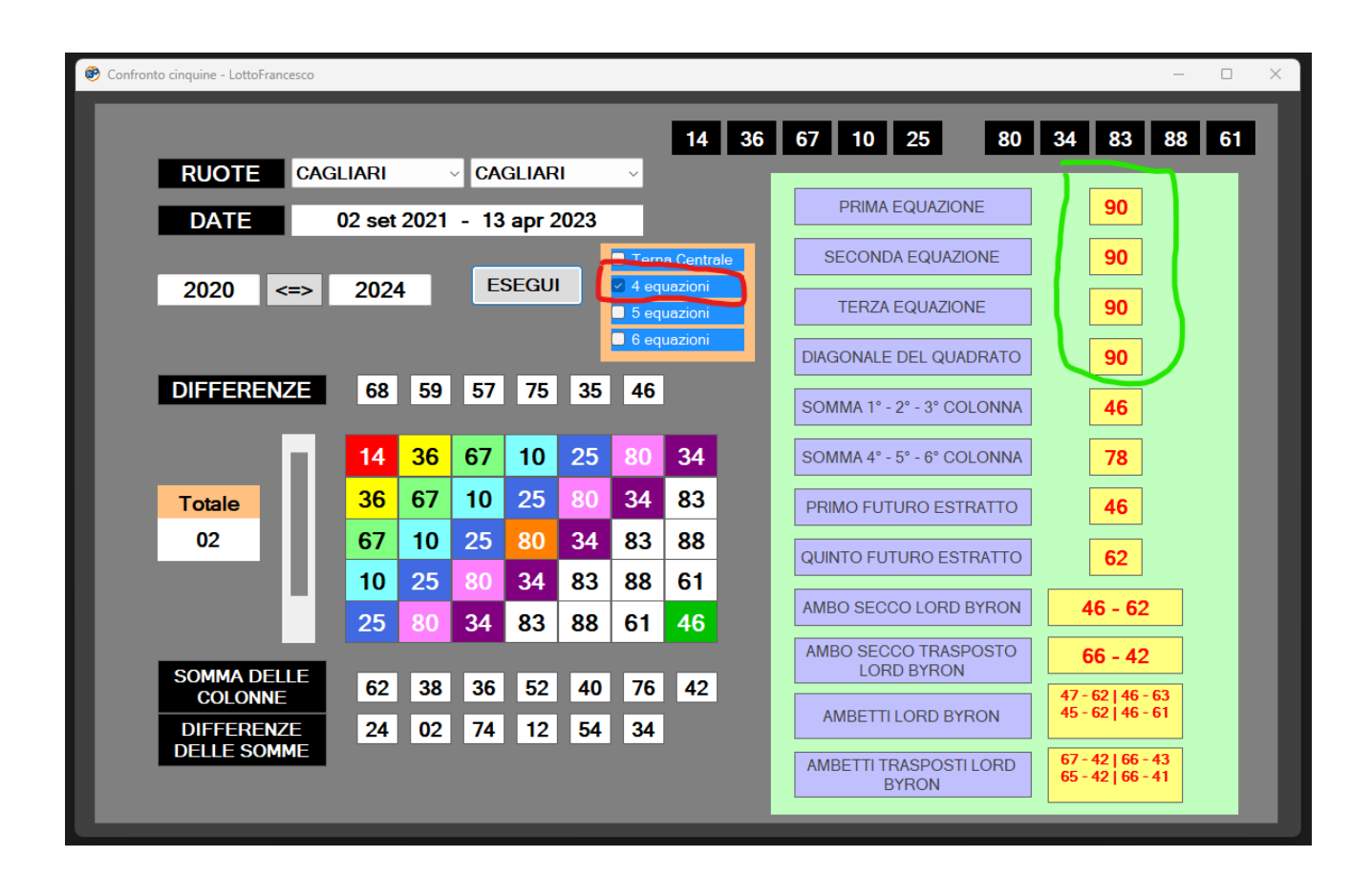

Spuntando una delle 3 opzioni in verde si sceglie di visualizzare le cinquine che soddisfano 4 o 5 o 6 equazioni, io in questo caso ho scelto 4, ed in effetti ne sono uscite 4!

Previsione molto forte, in questo caso ho selezionato solo la ruota di Cagliari **ambo secco Lord Byron 46-62.**

Il metodo in questione calcolerà diverse previsioni, in particolare: Ambo secco / Ambo secco trasposto / Ambetti /Ambetti trasposti

N.B. Chiaramente è possibile combinare queste due limitazioni per ruota e per equazioni.

## **5. Metodo Perla**

Il seguente metodo, a differenza degli altri non si basa sul Lord Byron, ma esegue dei calcoli ciclometrici.

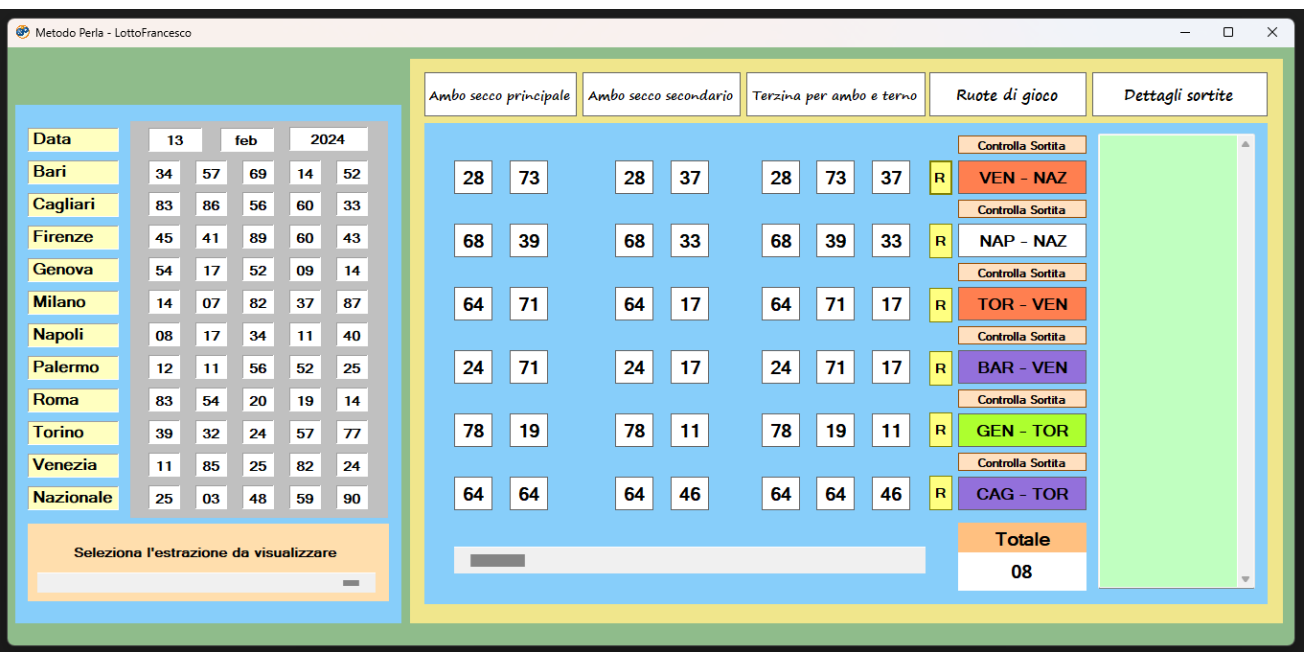

Il metodo innanzitutto parte col trovare 2 ambi aventi la stessa somma comune ed isotopi (stesso posto estrazionale) su 2 ruote diverse.

Le previsioni calcolate saranno in particolare: un ambo secco principale, secondario ed una terzina per ambo e terno.

Cliccando sul pulsante "R" sarà possibile evidenziare i 2 ambi di partenza per il calcolo (evidenziati in verde nel quadro estrazionale):

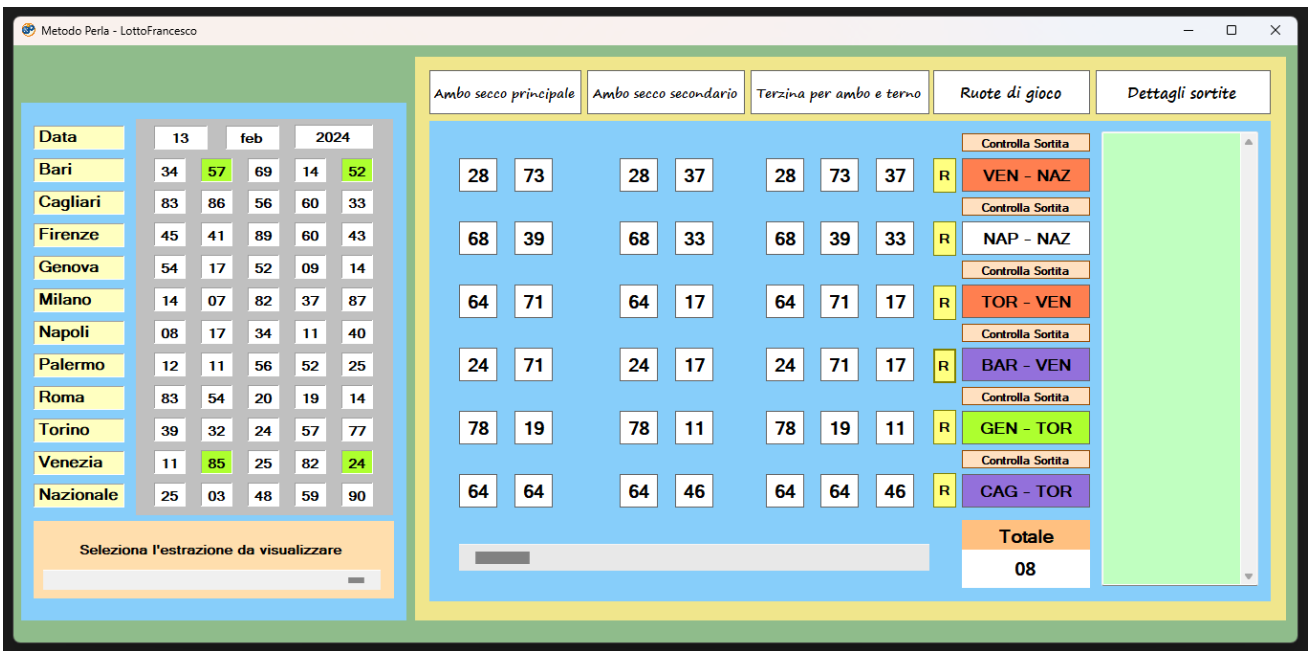

Da notare che alcune ruote di gioco hanno dei colori diversi, questo per indicare che la previsione è ancora più forte.

In verde verranno evidenziate le ruote diametrali:

- 1. BARI NAPOLI
- 2. CAGLIARI PALERMO
- 3. FIRENZE ROMA
- 4. GENOVA TORINO
- 5. MILANO VENEZIA

In porpora le ruote:

- 1. BARI VENEZIA
- 2. CAGLIARI TORINO
- 3. FIRENZE ROMA
- 4. GENOVA PALERMO
- 5. MILANO NAPOLI

In arancione le ruote consecutive:

- 1. BARI CAGLIARI
- 2. NAPOLI PALERMO
- 3. CAGLIARI FIRENZE
- 4. PALERMO ROMA
- 5. FIRENZE GENOVA
- 6. ROMA TORINO
- 7. GENOVA MILANO
- 8. TORINO VENEZIA
- 9. MILANO NAPOLI
- 10.VENEZIA NAZIONALE

Ma adesso vediamo un esempio pratico (03/05/1993):

Il programma calcola le seguenti previsioni, in particolare la terzina 66-36-63 sulle ruote CAGLIARI – FIRENZE

La seguente terzina sortirà al secondo colpo

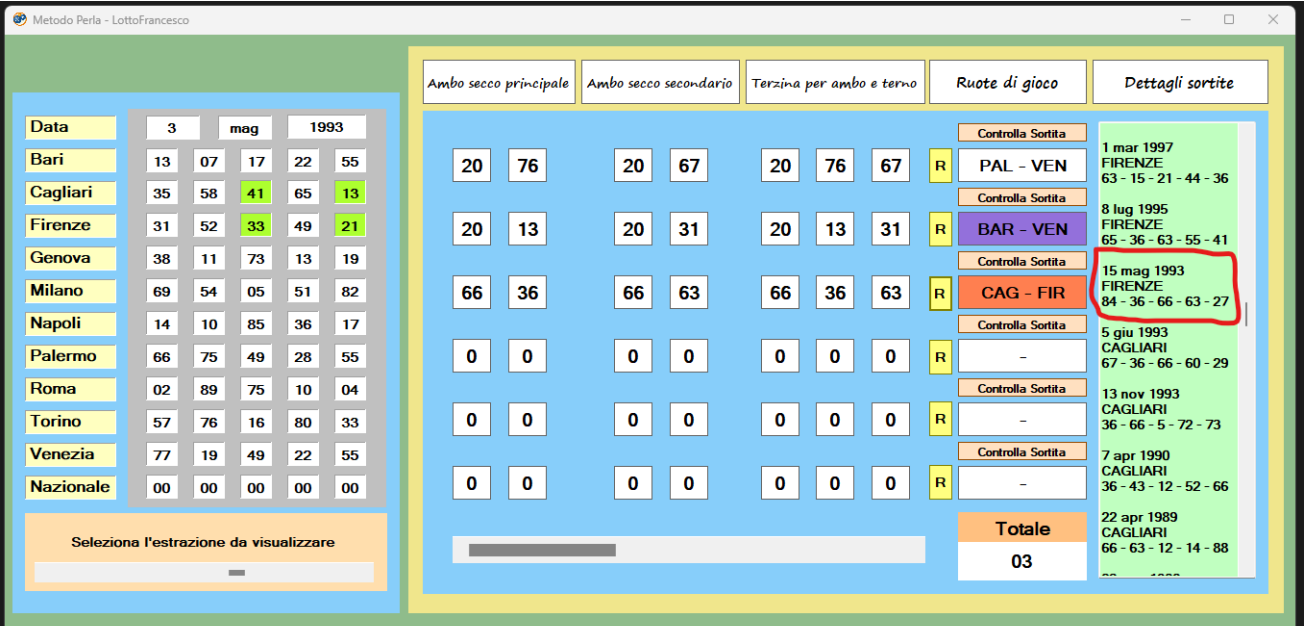

In questo metodo cliccando sui pulsanti "controlla sortita" sarà possibile vedere (sezione "dettagli sortite") direttamente se la previsione è già sortita in passato o se la previsione è vecchia anche in avanti, in modo da poter approfondire lo studio e avere un maggior controllo.

# **6. Ricerca cinquine Lord Byron**

Il seguente metodo proposto dal programma consiste in una versione alternativa del metodo Lord Byron.

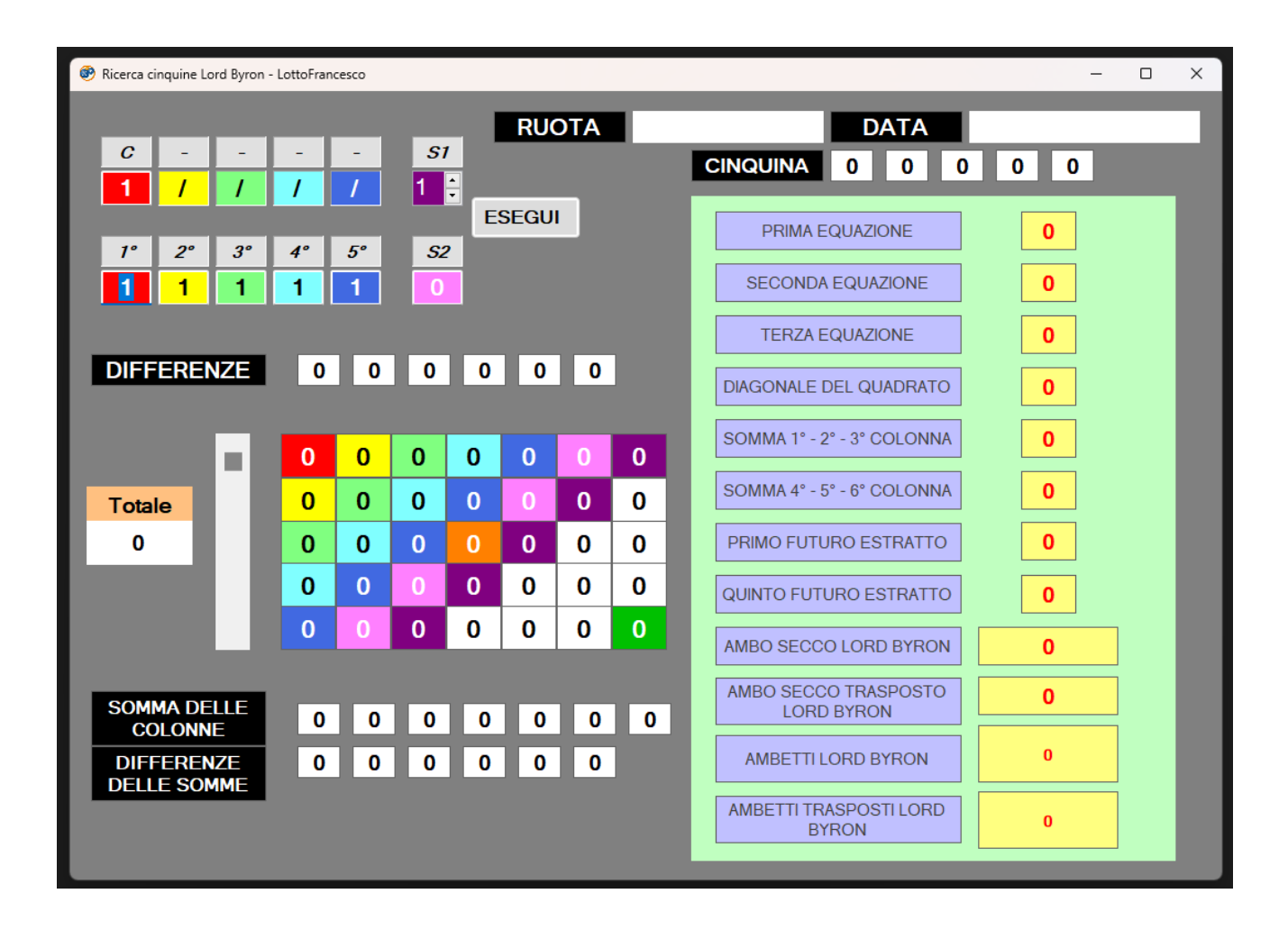

Questa volta il programma prenderà in input una cinquina e calcolerà automaticamente la sua somma, poi servirà in input una seconda somma nella casella rinominata **S1**.

Una volta cliccato su "ESEGUI" il programma troverà una cinquina aventi alcune caratteristiche:

primo estratto uguale al complemento della somma della prima cinquina; somma della seconda cinquina uguale alla somma fornita in input in **S1**.

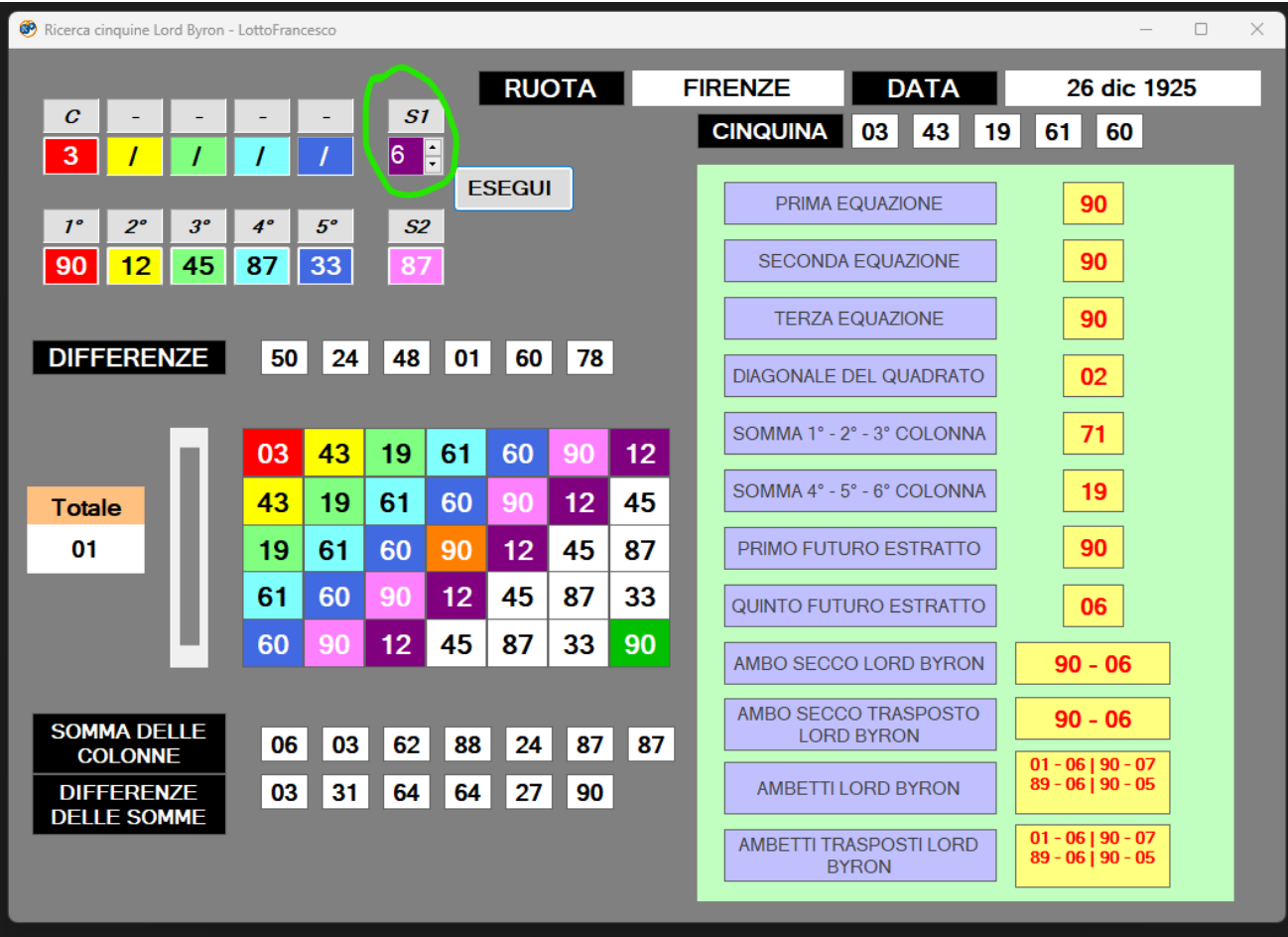

Gli estratti della prima cinquina andranno inseriti nelle caselle rinominate 1°, 2°, 3°, 4°, 5°, mentre la somma potrà essere inserita in 2 modi diversi, scrivendola, oppure aumentando di un'unità con l'apposita barra.

Chiaramente il programma troverà solo cinquine che soddisfano le tre equazioni a novanta, quindi non tutte le somme fornite in input troveranno una o più cinquine, ma sarà necessario fare più tentativi.

In questo caso è stata inserita la cinquina **90 – 12 – 45 – 87 – 33**, se sommata si ottiene la somma 267 = 87 (col fuori 90).

Il complemento a 90 della somma 87 è 3, quindi la seconda cinquina trovata dovrà necessariamente iniziare con 3.

In input è stata data la somma 6, quini la seconda cinquina dovrà avere una somma totale di 6, ed infatti ce l'ha:  $3 + 43 + 19 + 61 + 60 = 186 = 6$  (col fuori 90).

# **7. Cinquina Rimodulata**

Questo metodo semplifica notevolmente la ricerca di una cinquina ideale che chiuda il quadrato del metodo Lord Byron e successivamente applica il calcolo.

Supponiamo di inserire una cinquina in basso ad esempio 76 – 51 – 52 – 53 – 9, nella cinquina sopra verrà calcolato automaticamente il primo numero (capogioco complemento a 90 della somma della cinquina di sotto).

Una volta inseriti i 4 numeri della prima cinquina il programma "rimodulerà" la cinquina affinché ci siano le 3 equazioni a 90 (condizione per una previsione molto forte).

Come per gli altri metodi basati sul Lord Byron le previsioni da giocare sono:

Ambo secco / Ambo secco trasposto / Ambetti /Ambetti trasposti

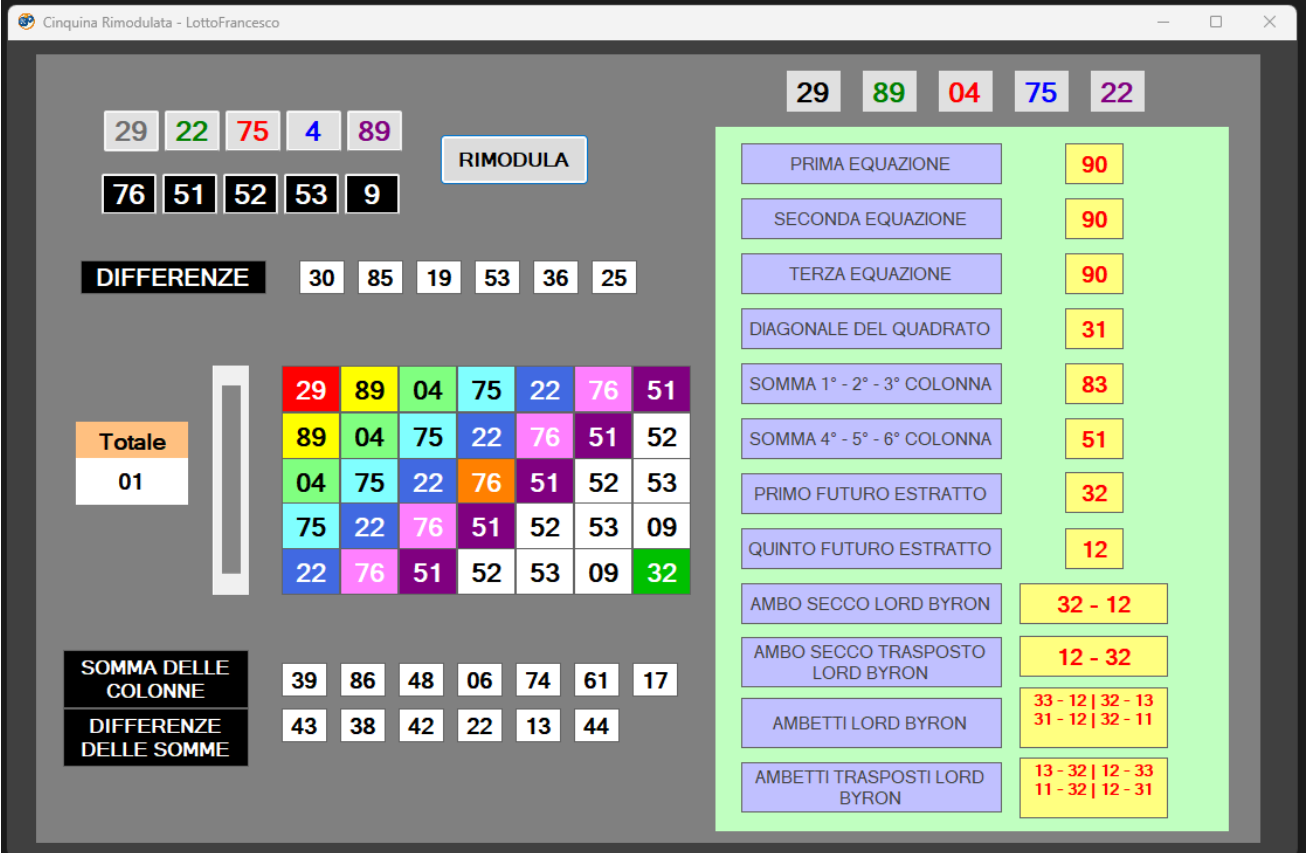

#### **8. Ricerca cinquine**

Un'altra modalità che offre il programma è quella di ricerca di alcune cinquine che soddisfano alcuni parametri (ruota, anno, mese, somma e complemento).

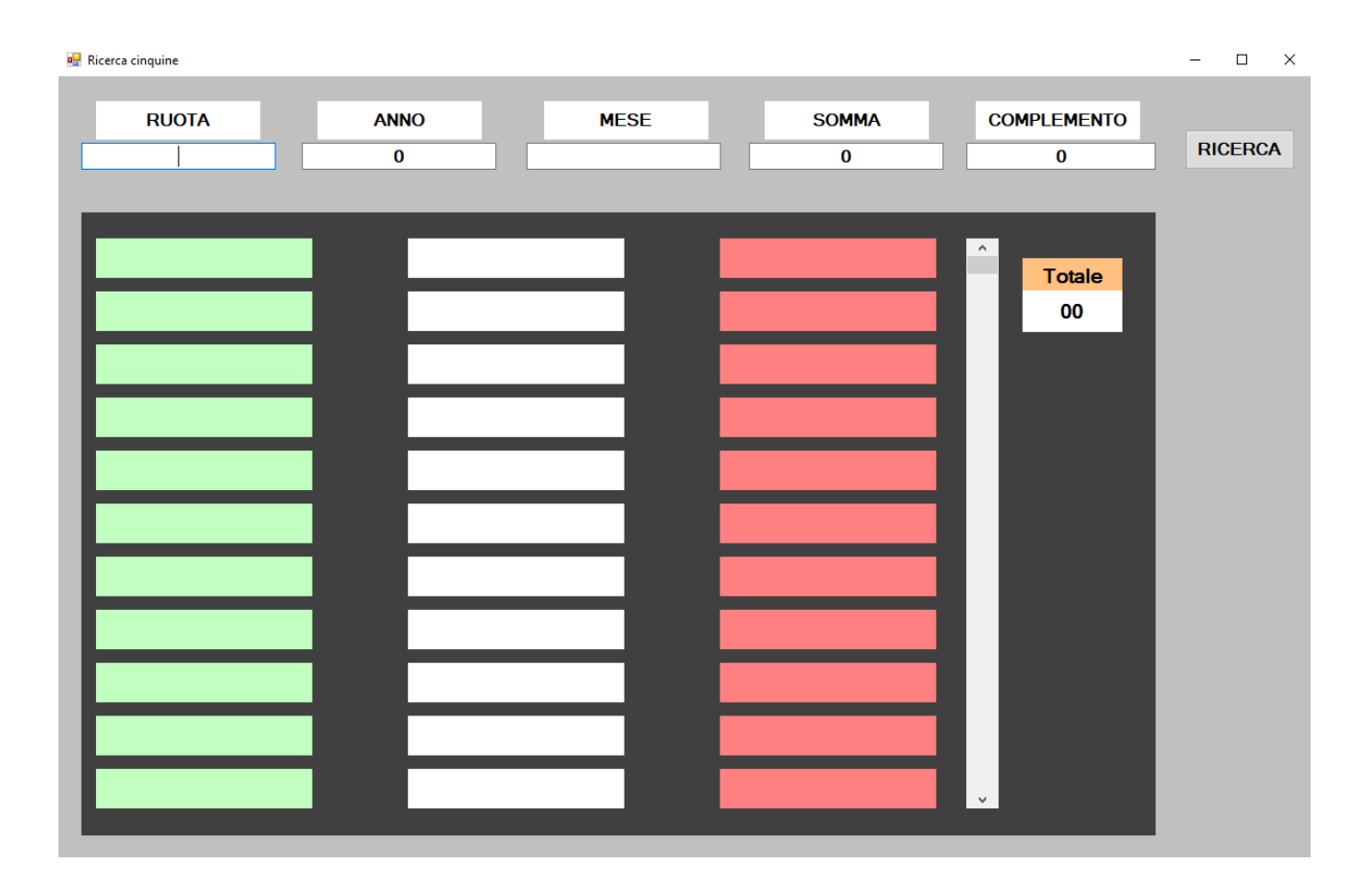

In alto troviamo le caselle di testo che prenderanno in input i parametri di ricerca.

Nei rettangoli di colore verde verranno mostrate le date delle cinquine; nei rettangoli bianchi verranno mostrati i nomi delle ruote; infine, nei rettangoli rossi verranno mostrate le cinquine.

#### **8.a. per ruota**

Il primo parametro che può essere inserito è quello della ruota, quindi data una ruota è possibile ricercare tutte le cinquine appartenenti a quella ruota.

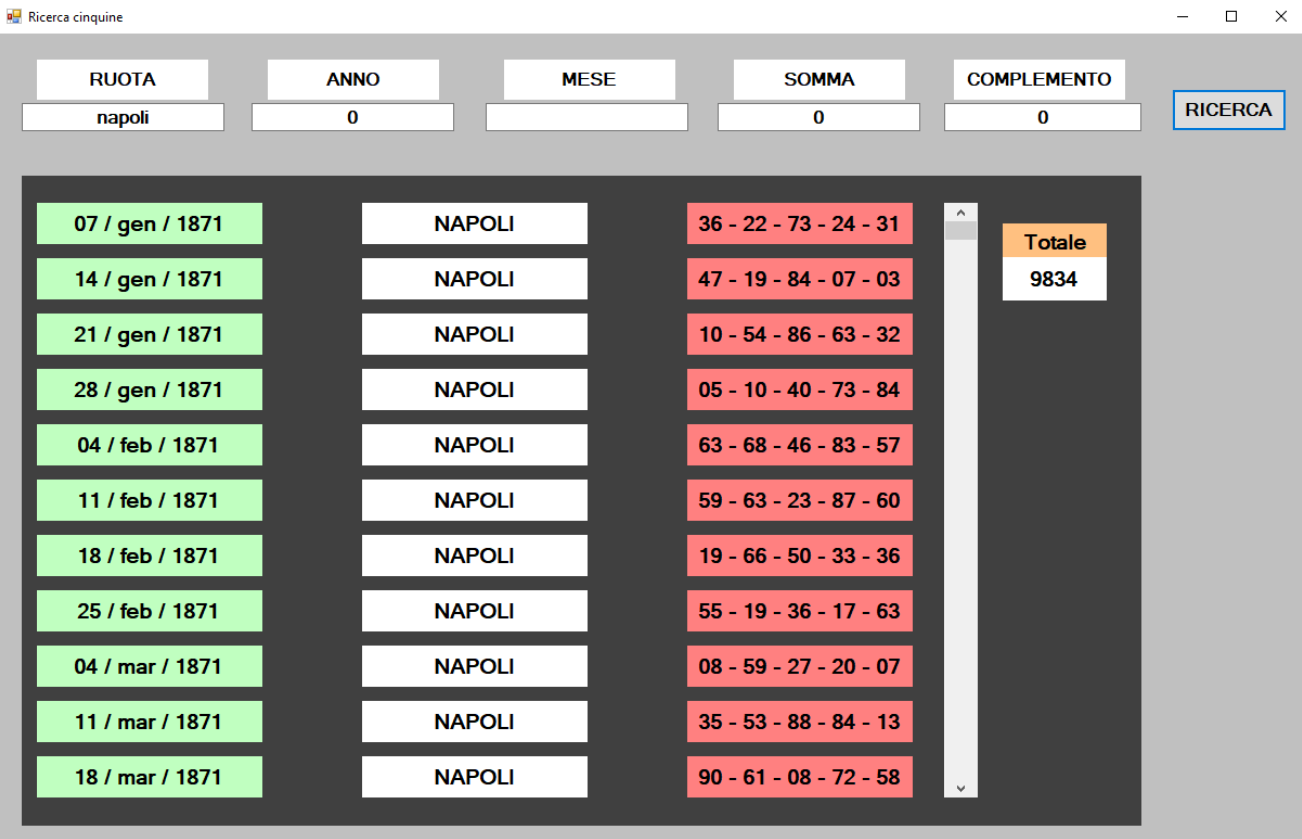

Come si vede dai risultati prodotti, vengono mostrate tutte le cinquine appartenenti ad una data ruota, in questo caso Napoli, inoltre, le cinquine verranno visualizzate in ordine crescente a partire dal 1871 fino all'ultima estrazione dell'anno corrente.

#### **8.b. per anno**

Il secondo parametro che è possibile combinare è quello per anno, quindi, dato un determinato anno è possibile ricercare tutte le cinquine che soddisfano questo parametro.

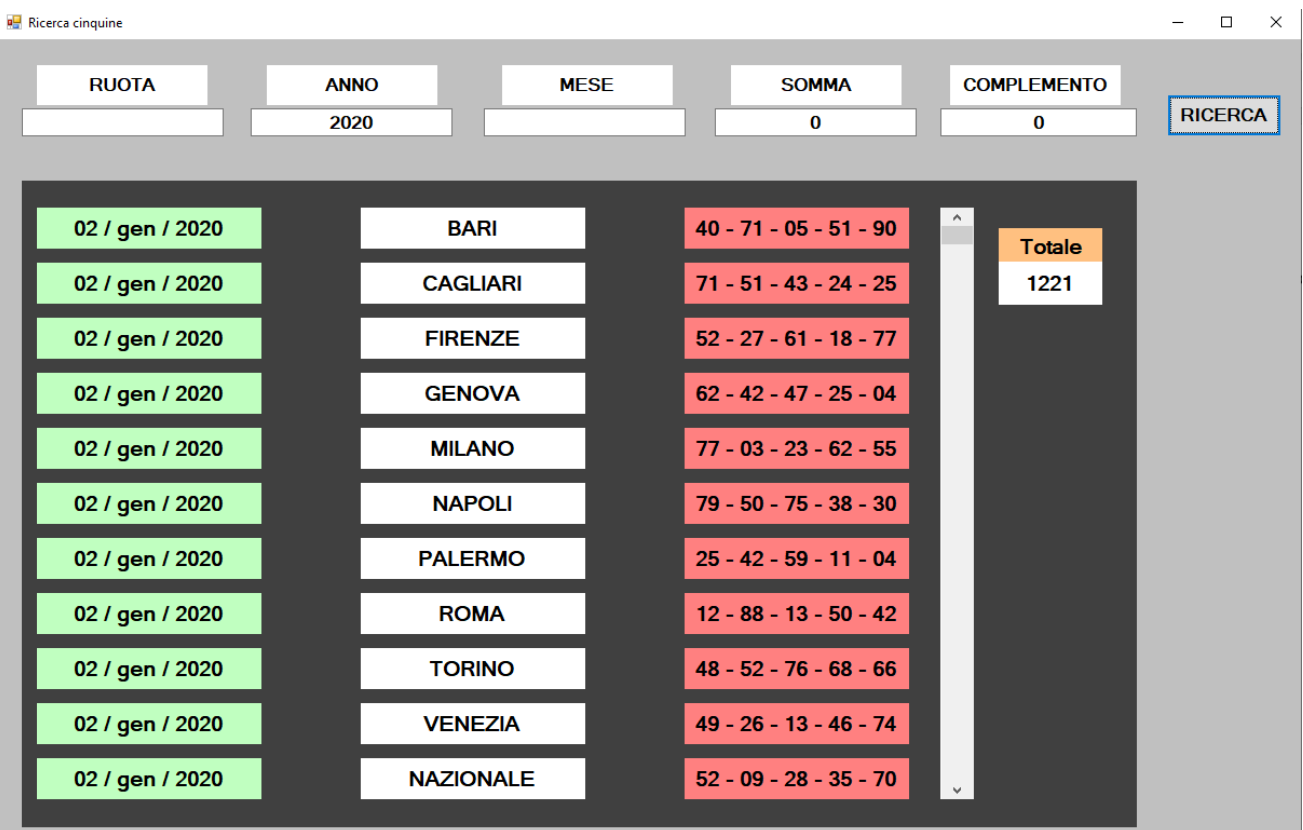

In questo caso ho scelto di visualizzare le estrazioni dell'anno 2020, il programma ne ha trovate 1221 fino alla data del (28/ott/2020).

#### **8.c. per mese**

Il terzo parametro che il programma ci mette a disposizione è quello per la ricerca delle estrazioni di un determinato mese.

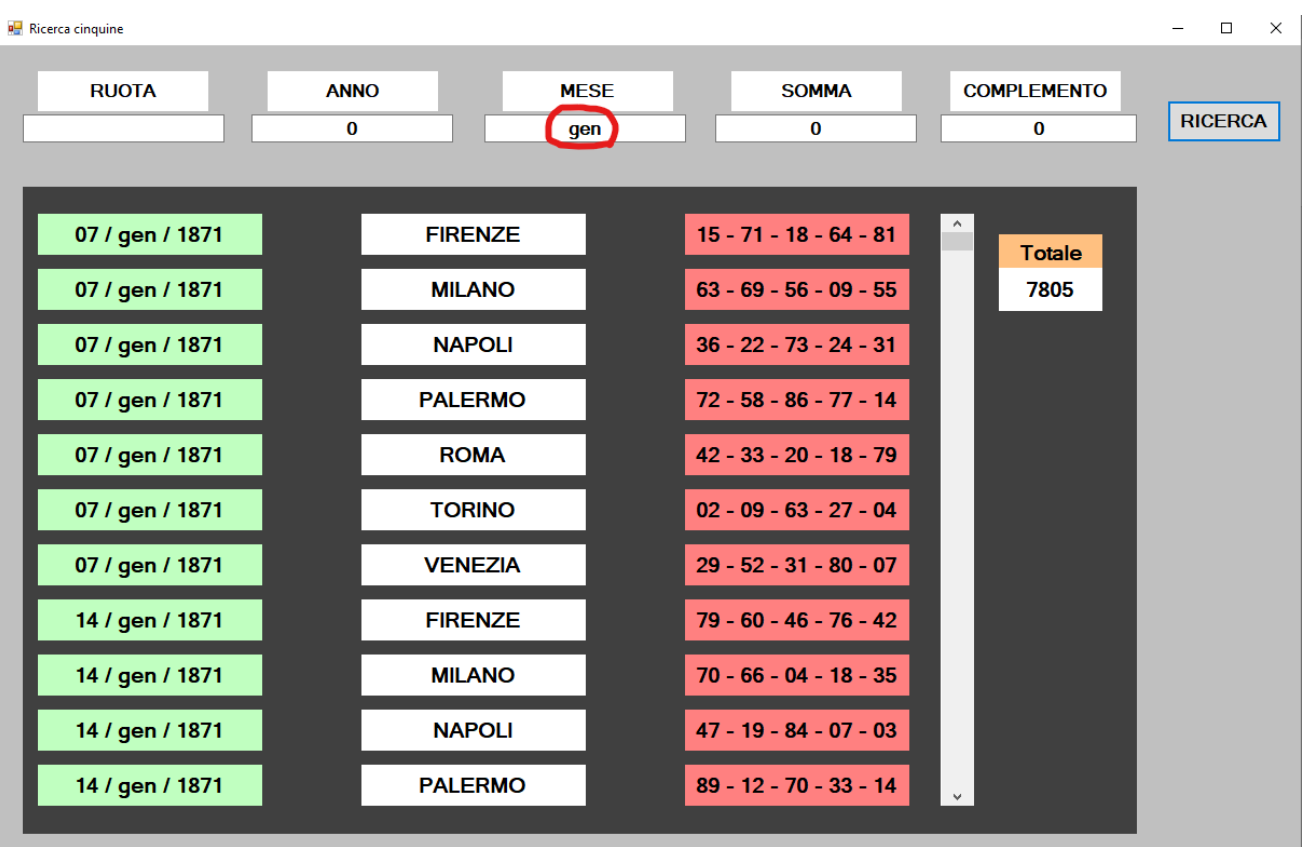

Per far partire la ricerca sarà necessario scrivere solo le prime tre iniziali del mese.

(gen, feb, mar, apr, mag, giu, lug, ago, set, ott, nov, dic);

#### **8.d. per somma**

Il quarto parametro è uno dei più importanti, a mio parere, perché permette di ricercare tutte le cinquine con una determinata somma.

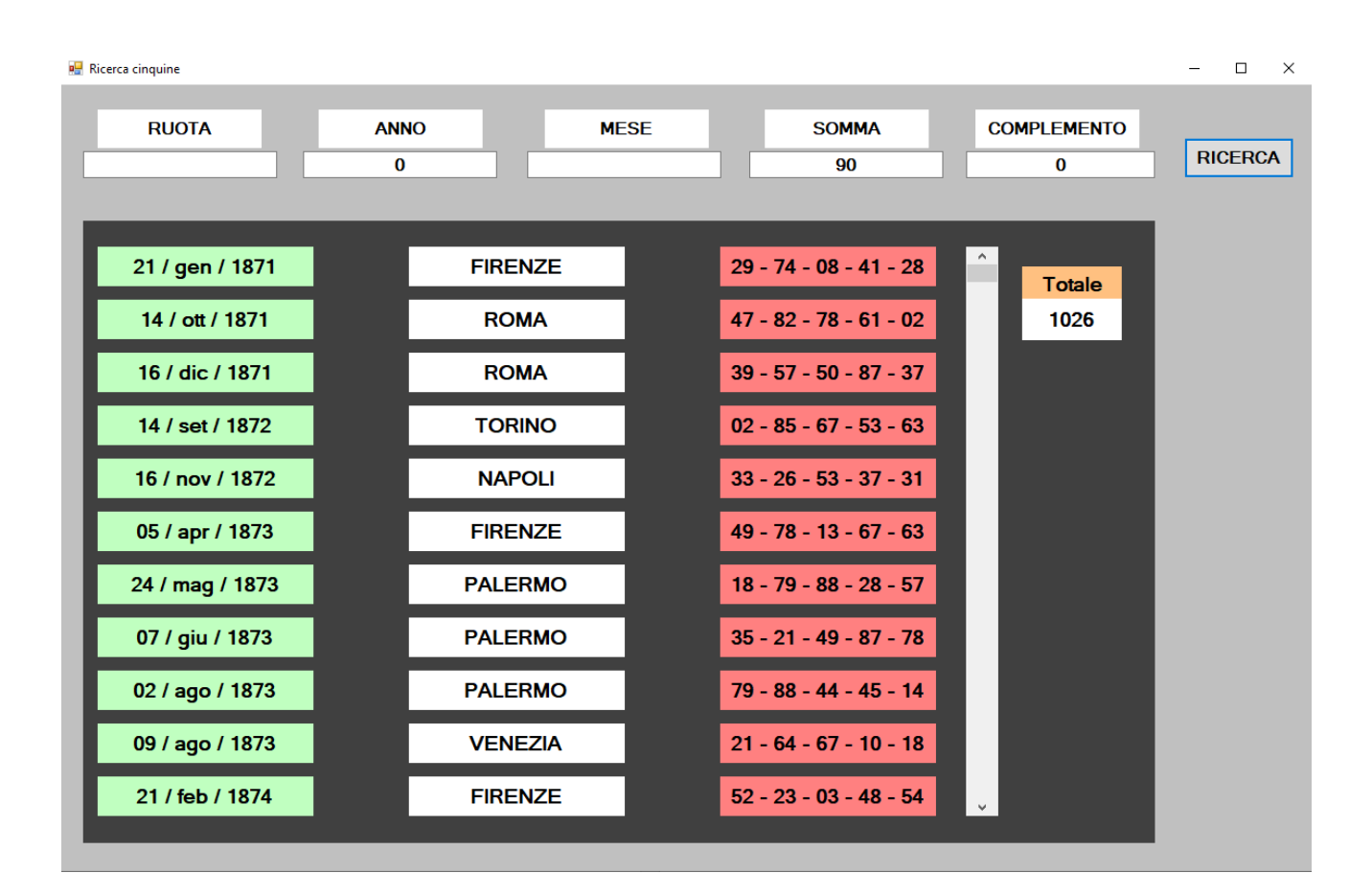

In questo caso ho selezionato le cinquine con somma 90, ed effettivamente il programma le ha trovate tutte, **con un margine d'errore dello 0%**, provate per credere!

#### **8.e. per complemento**

Dopo aver parlato della somma, pariamo del complemento, un altro parametro fondamentale, a mio parere.

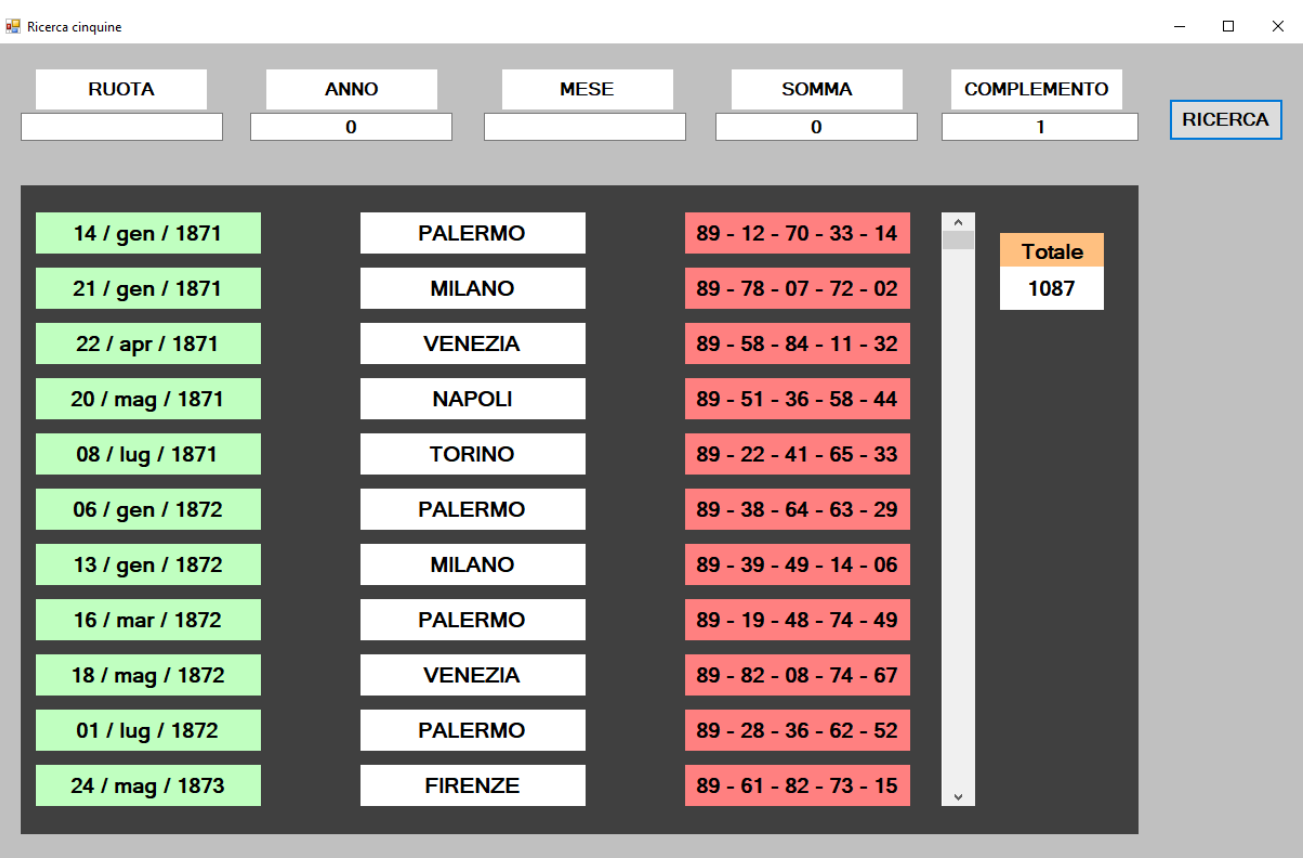

In questo caso ho dato in input il complemento 1 il programma troverà tutte le cinquine che hanno come primo estratto il complemento a 1, ovvero 89 (90-1).

### **8.f. personalizzata**

Ovviamente tutti e cinque i parametri, elencati precedentemente, possono essere abbinati in tutte le combinazioni possibili, solo uno o due o tre o quattro o anche cinque.

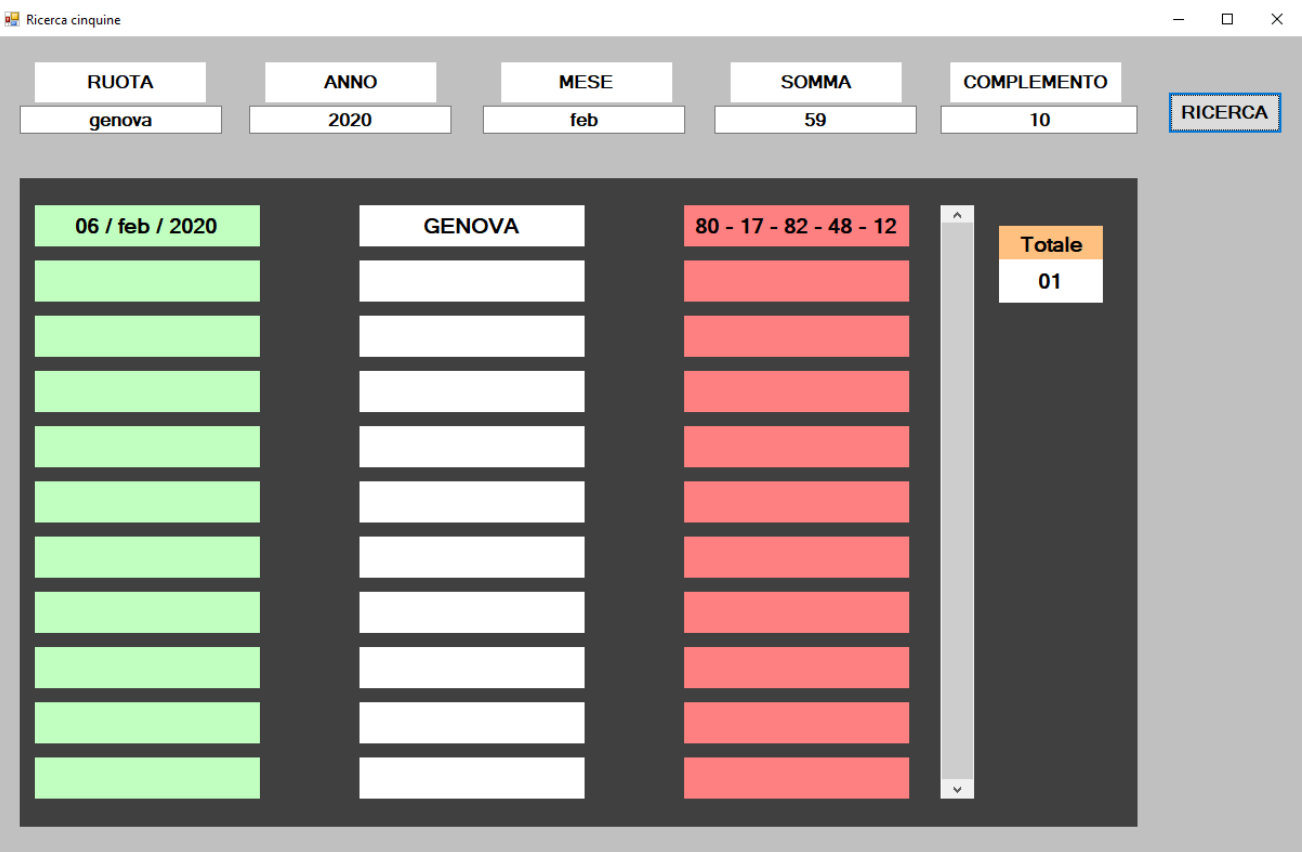

In questo caso ho combinato tutti e 5 i parametri, come ruota ho scelto Genova, come anno 2020, come mese febbraio come somma 59 e come complemento 10.

#### **9. Controlla sortite**

La funzione di controllo sortite è molto utile se si vuole controllare un proprio metodo, o in generale la sortita di alcuni numeri, al momento del click del pulsante "controllo sortite" vi apparirà la seguente schermata:

Cliccando su ogni numero si controllerà la sortita di uno o più numeri, il numero verrà colorato in verde.

Sulla sinistra possiamo anche selezionare una o più ruote per vedere se sortisce il numero su una singola ruota.

Premendo il tasto "RESET" tutti i numeri e le eventuali ruote verranno deselezionate.

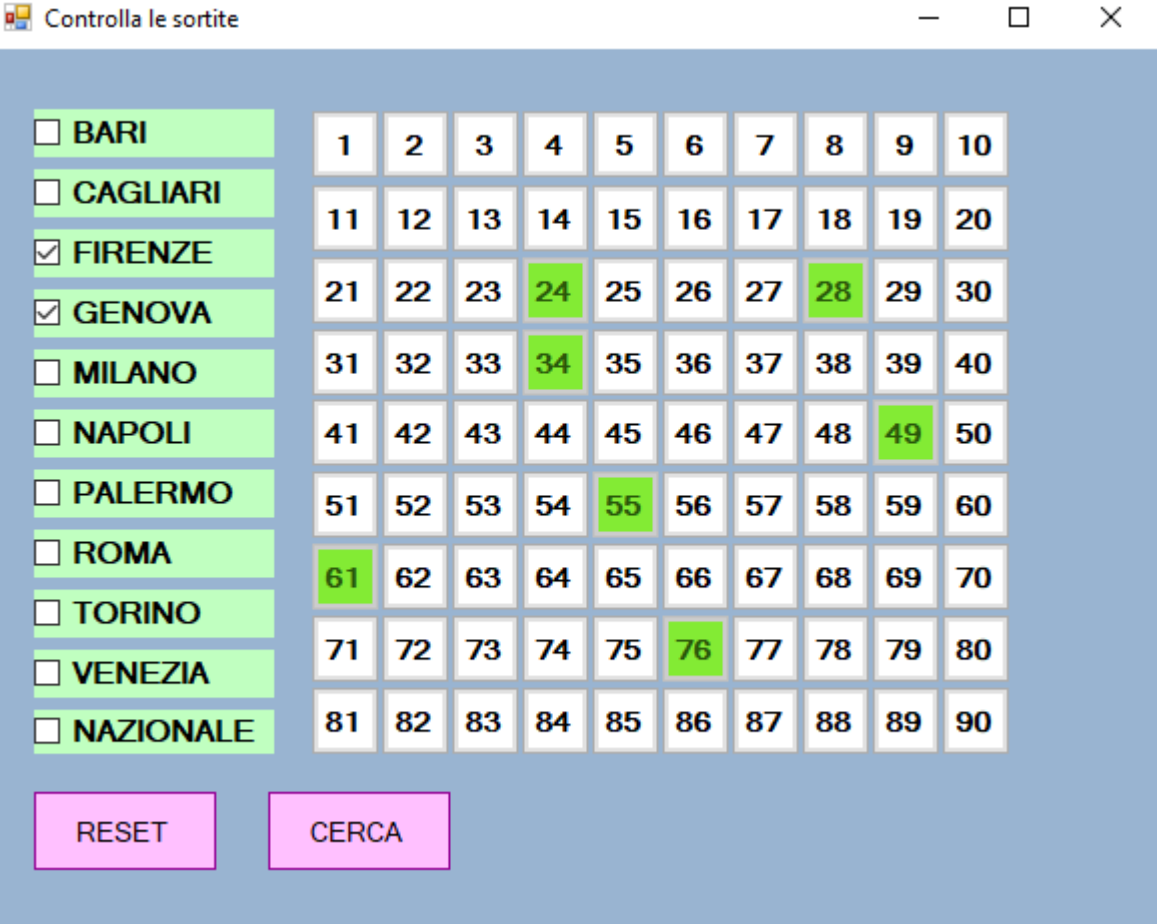

Premendo il tasto "CERCA" il programma vi riporterà al menu principale, a questo punto vi basterà cliccare sulla barra di scorrimento almeno una volta, altrimenti non visualizzerete nessun risultato.

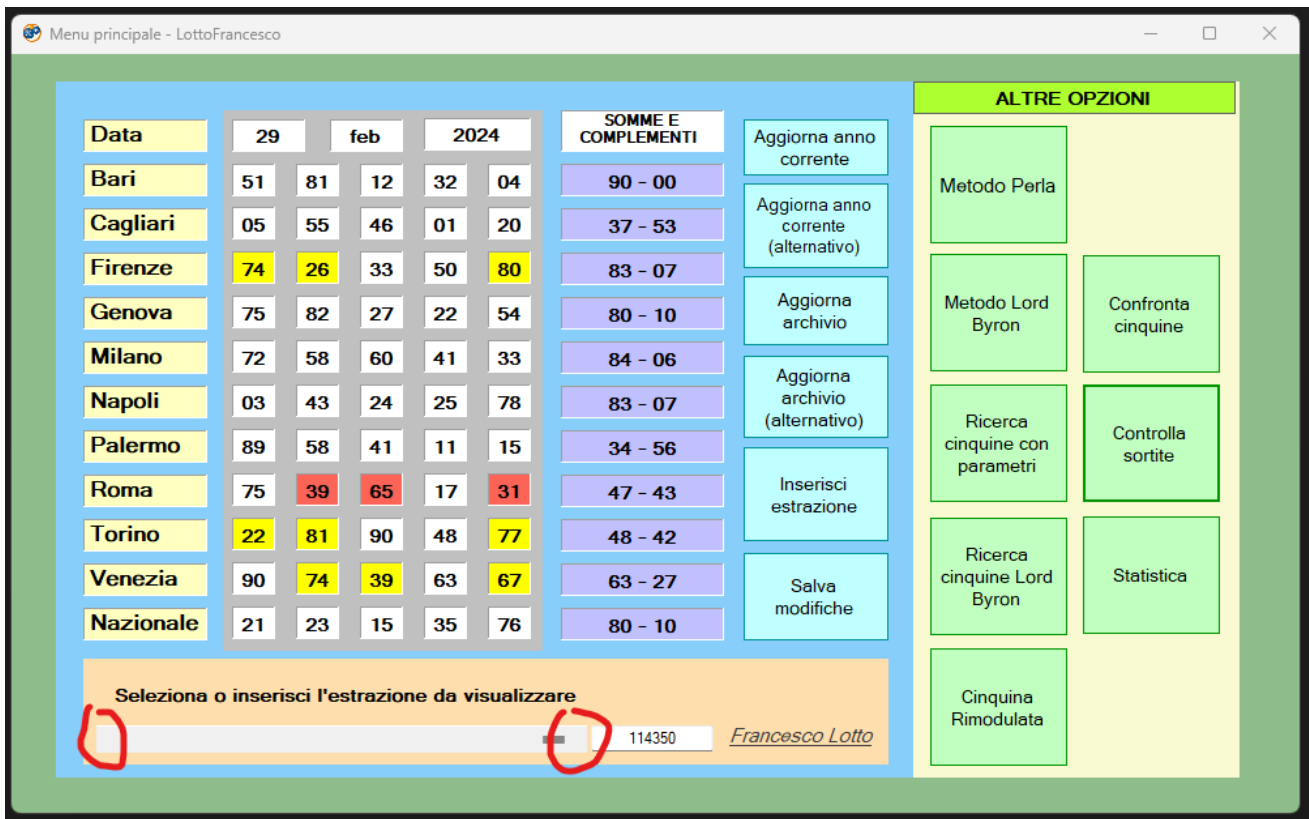

In precedenza, avevamo selezionato i numeri 24, 28, 34, 49, 55, 61, 76 e le ruote Firenze – Genova, adesso il programma evidenzierà in azzurro tutte le sortite fuori ruota, ed evidenzierà in verde tutte le sortite nelle ruote selezionate

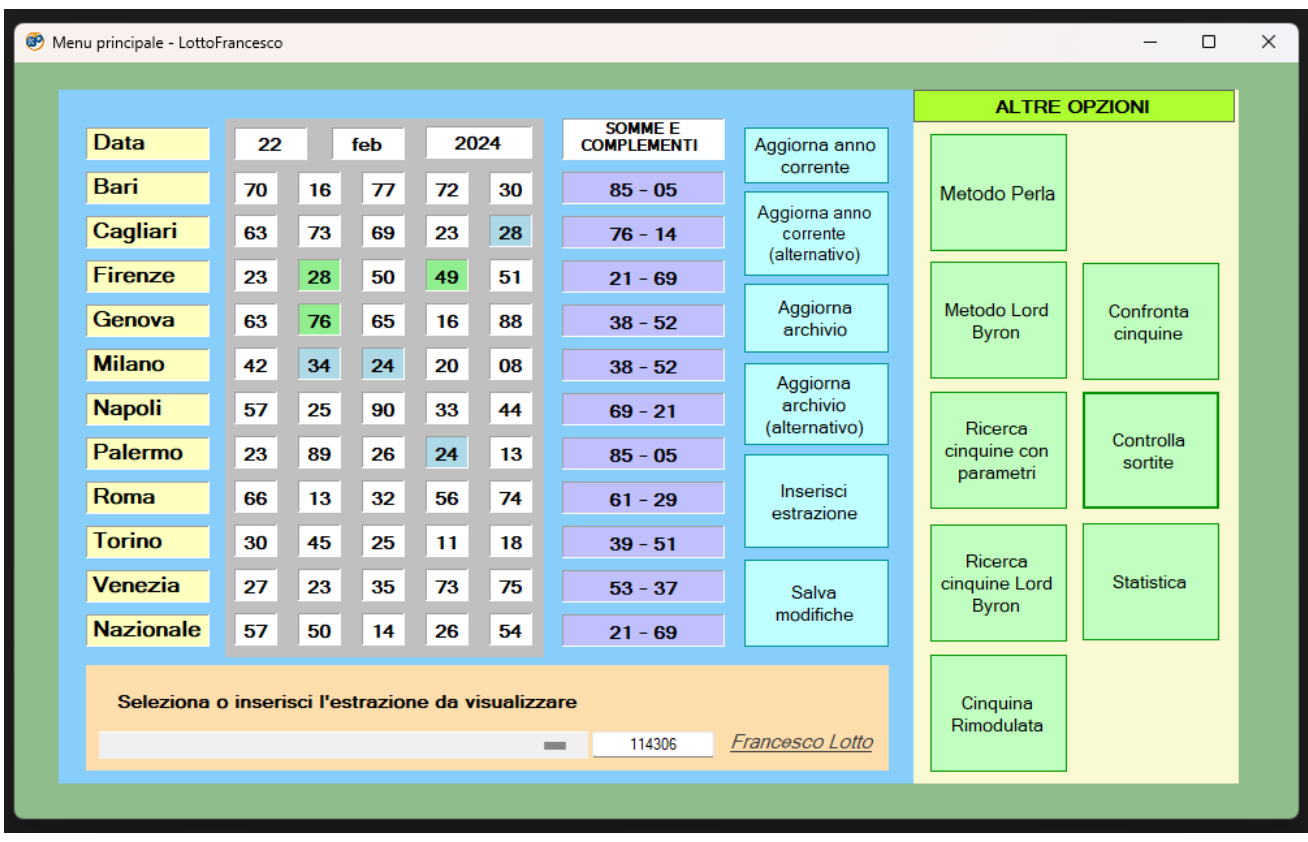

Per ritornare a visualizzare le terne di somma 90 e 45 basterà solo cliccare sul pulsante "**Salva modifiche**" e tutto sarà ripristinato senza nessun problema.

#### **10. Statistica**

L'ultima opzione del programma non è un metodo, ma è dedicata alla statistica.

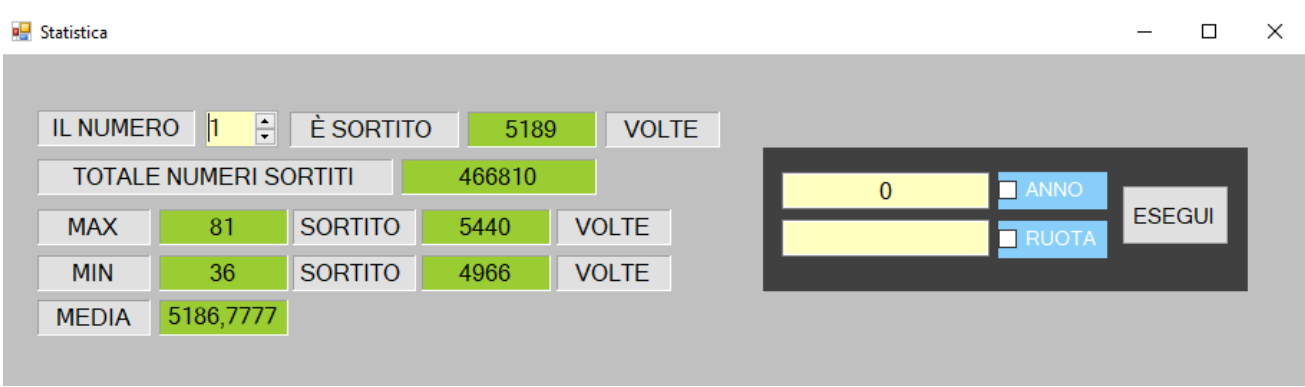

Qui è possibile osservare quante volte è sortito un determinato numero, quanti numeri sono sortiti in totale in tutto l'archivio, il numero che è sortito più volte, il numero sortito meno volte e una media tra le sortite.

All'inizio verranno visualizzati i dati dell'intero archivio, mentre selezionando la prima opzione si potrà scegliere l'anno.

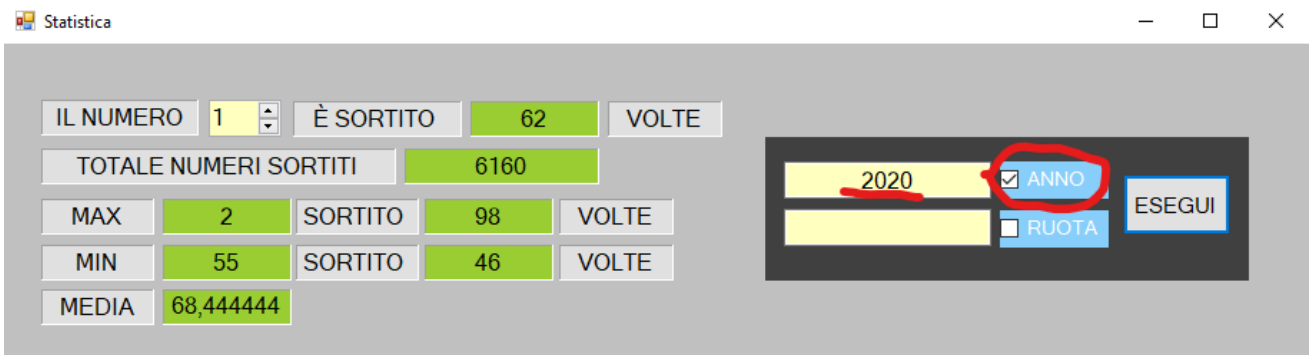

Per far ripartire la ricerca bisognerà chiudere e riaprire la finestra, inoltre è possibile anche selezionare una specifica ruota.

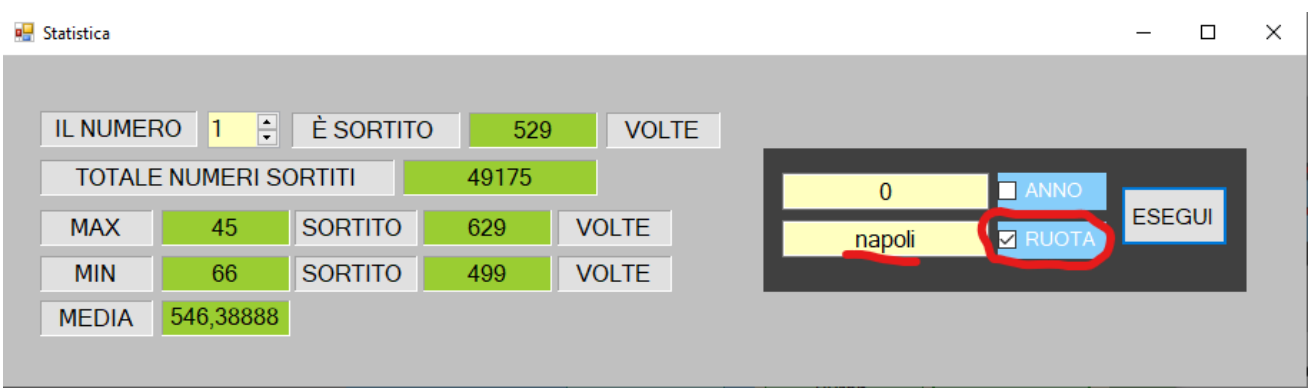

Volendo l'opzione ruota e l'opzione anno possono essere combinate.